# Getting Started with Your GT10

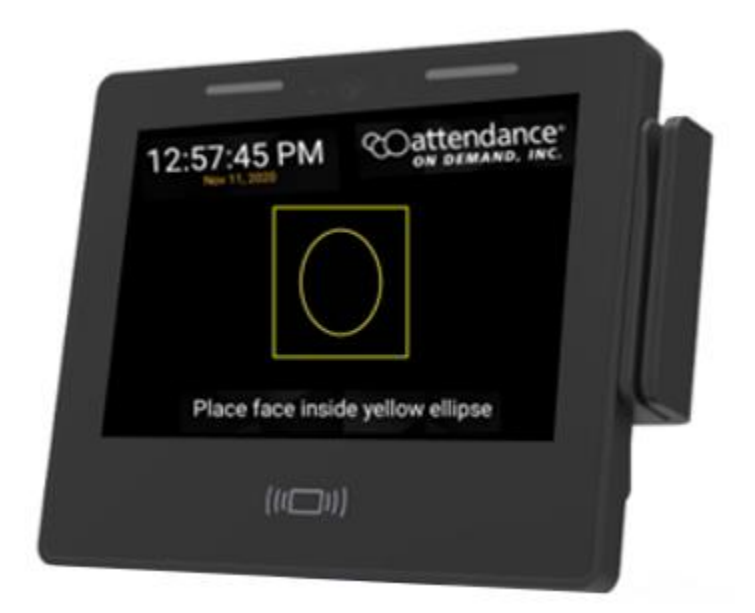

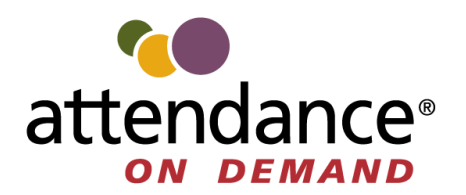

©2023 Attendance on Demand, Inc. All rights reserved. Attendance on Demand is a registered trademark of Attendance on Demand, Inc. (AOD). Nothing contained here supersedes your obligations under applicable contracts or federal, state and local laws in using AOD's services. All content is provided for illustration purposes only.

#### **Documentation Revision History**

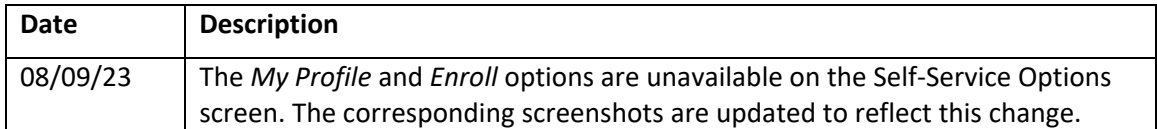

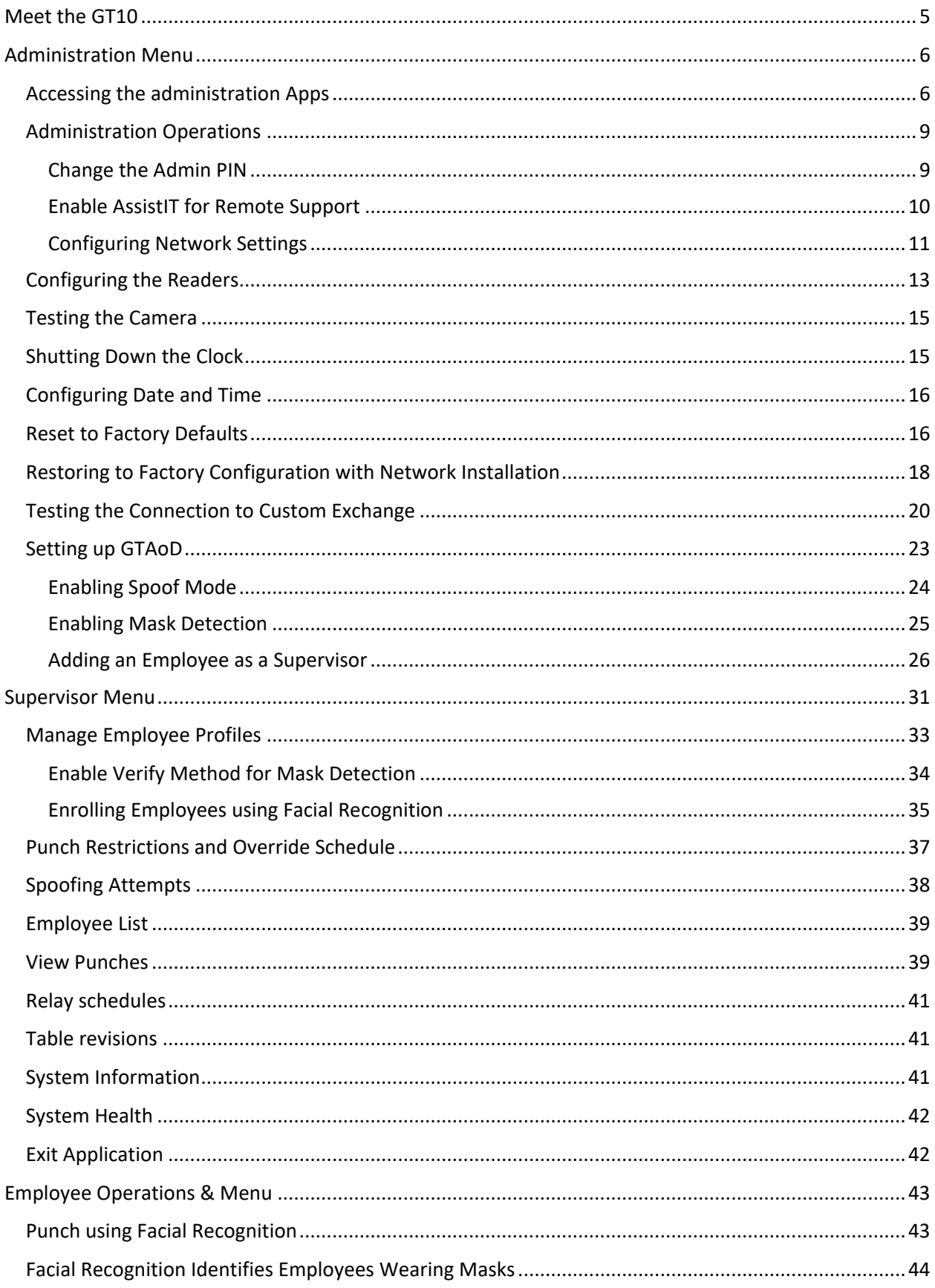

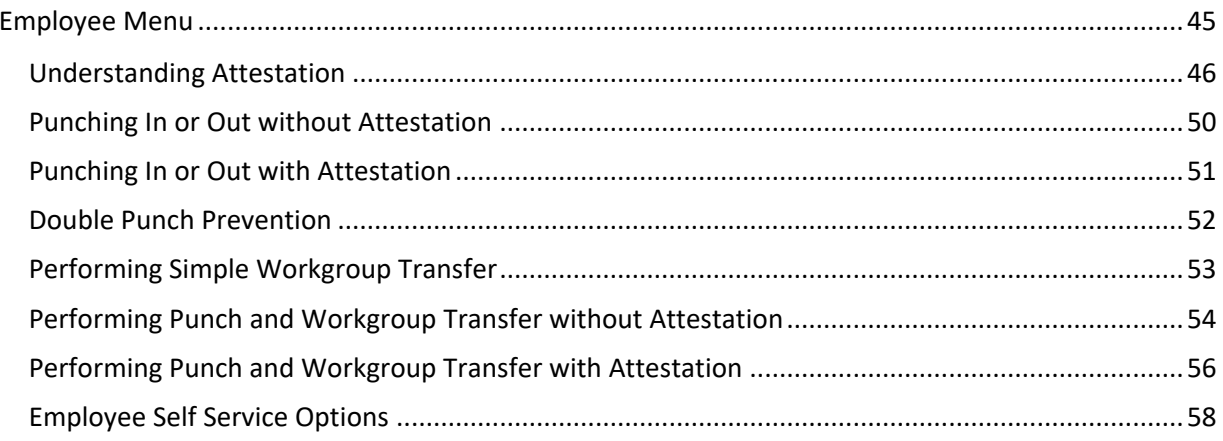

GT10 is more than a time and attendance clock. It integrates with Human Resources Management Systems (HRMS) and potential applications beyond workforce management. Employees punch In and Out and perform many comprehensive functions using a badge, PIN entry, or face. This user guide provides instructions on how to use GT10 as administrator, supervisor and employee.

### <span id="page-5-0"></span>**Meet the GT10**

The GT10 clock face looks as follows:

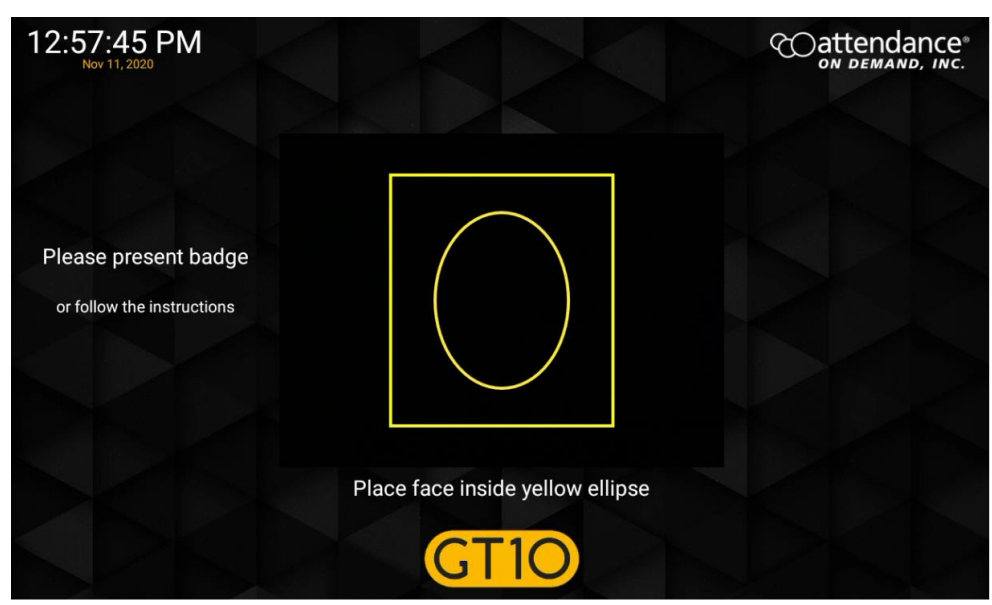

You can access Administration menu, Supervisor menu, and Employee menu.

- The administration menu on the GT10 clock is used for configuring application settings. See *[Administration Menu](#page-6-0)* on pag[e 6.](#page-6-0)
- The supervisor menu is used to perform transactions on behalf of employees. To perform supervisor edits for employees, see *[Supervisor Menu](#page-31-0)* on page [31.](#page-31-0)
- Employees use the employee menu to perform employee edits. See *[Employee Operations &](#page-43-0)  [Menu](#page-43-0)* on pag[e 43.](#page-43-0)

### <span id="page-6-0"></span>**Administration Menu**

The administration menu on the GT10 clock is used for configuring application settings.

### <span id="page-6-1"></span>**Accessing the administration Apps**

The administration menu is part of administration apps. To access the administration menu:

1. Press and hold the upper left corner of the clock screen for more than 7 seconds. The **Enter Local Supervisor PIN…** screen is displayed.

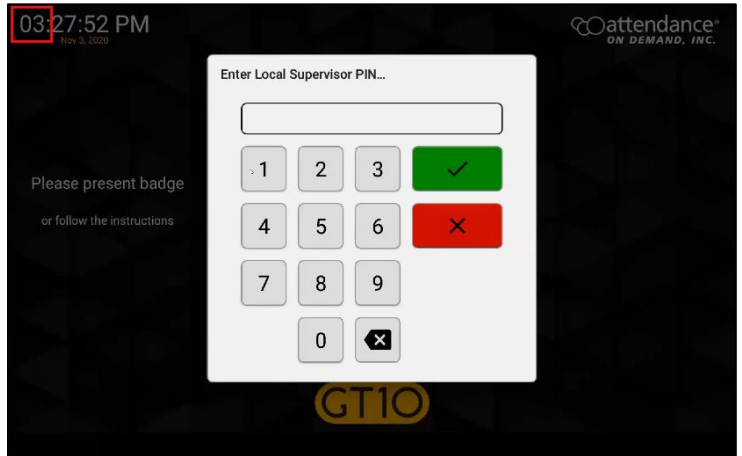

2. Enter the supervisor PIN. The default PIN is 19051905. Then tap the check mark icon  $\left(\frac{1}{2}\right)$ . The **Select option...** screen is displayed.<br> **Enter Local Supervisor PIN...** 

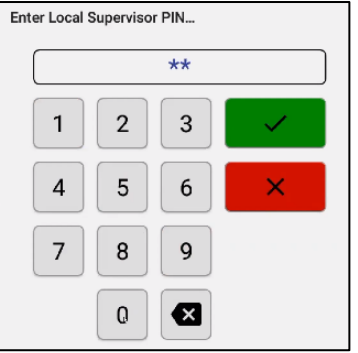

3. Click Exit Application. The launcher startup screen is displayed.

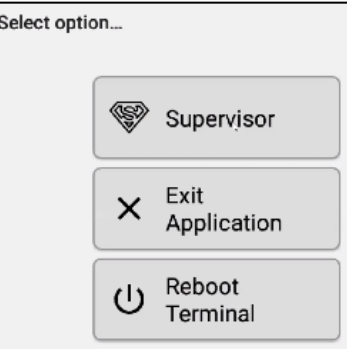

4. Tap the cog icon (  $\frac{253}{2000}$ ). The **Enter PIN** dialog is displayed.

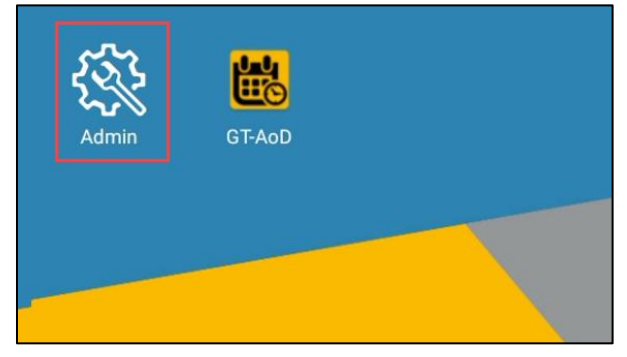

5. Enter the password to access the setup menu and tap the check mark  $(\blacksquare)$  for confirmation. The default PIN is 1905.

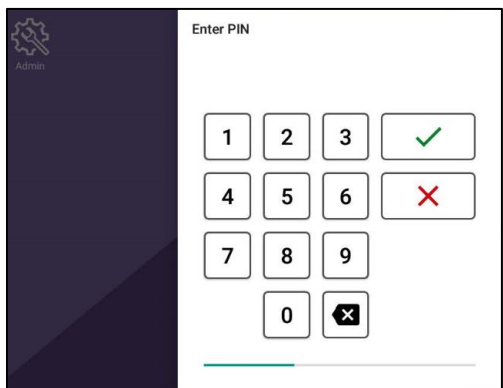

**Note**: It is recommended to change the PIN. See *[Change the Admin PIN](#page-9-1)* on page [9.](#page-9-1)

- $\leftrightarrow$  2 10:33 Apps  $\bullet$ **See** Y  $\bullet$ Calculator Camera Clock Downloads Gallery Settings **Browser** Network Install Search 母  $\cup$  $\bullet$  $\bf U$  $\overline{(\mathbb{Z})}$ Shut Down Sound Recorde USB Install Updates Vysor  $\Delta$  $\circ$  $\Box$
- 6. Click Settings in the Apps menu.

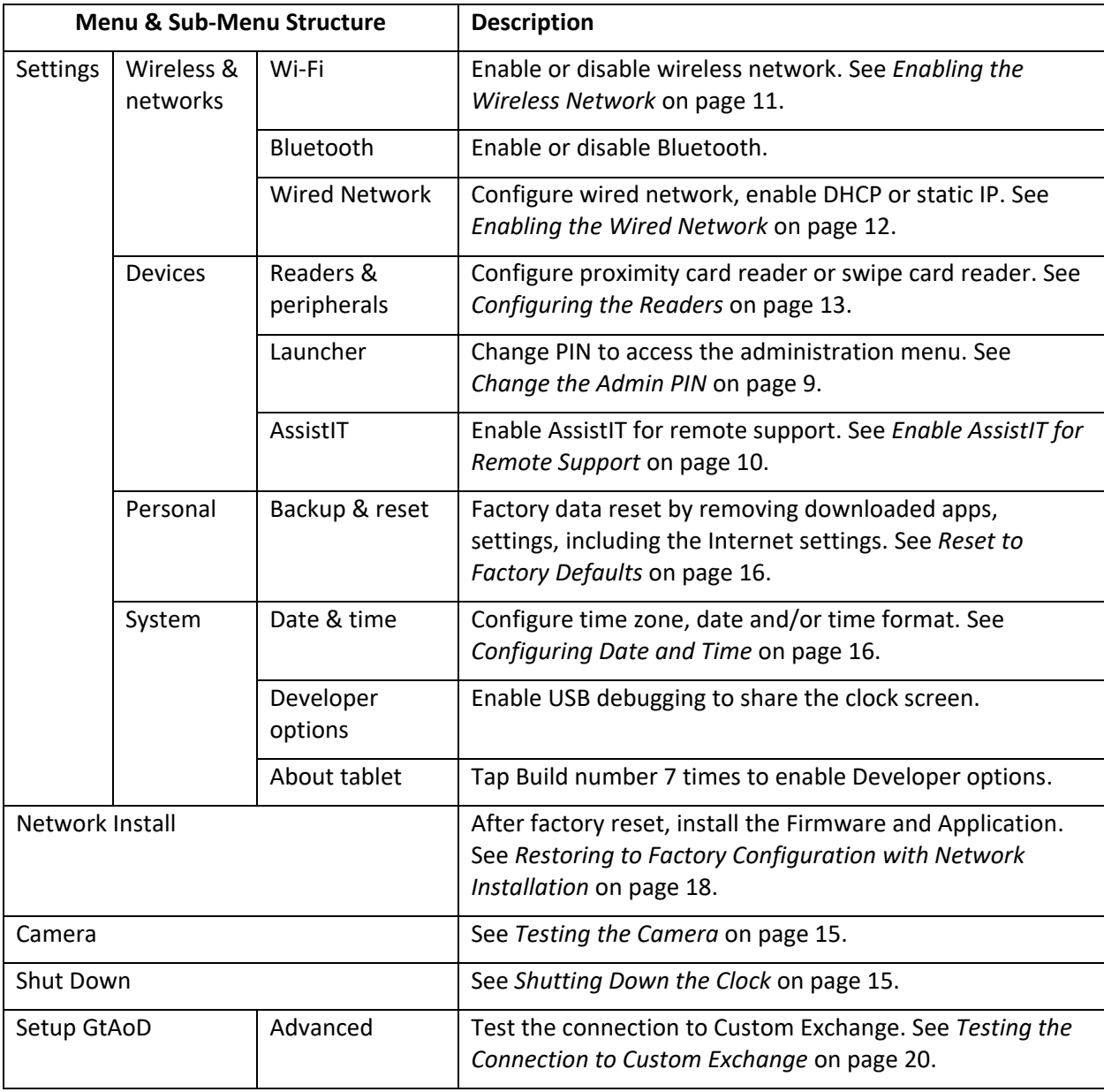

The following table lists the menu and sub-menu structure and their descriptions in Apps.

### <span id="page-9-0"></span>**Administration Operations**

### <span id="page-9-1"></span>**Change the Admin PIN**

1. Access Settings menu and select Launcher.

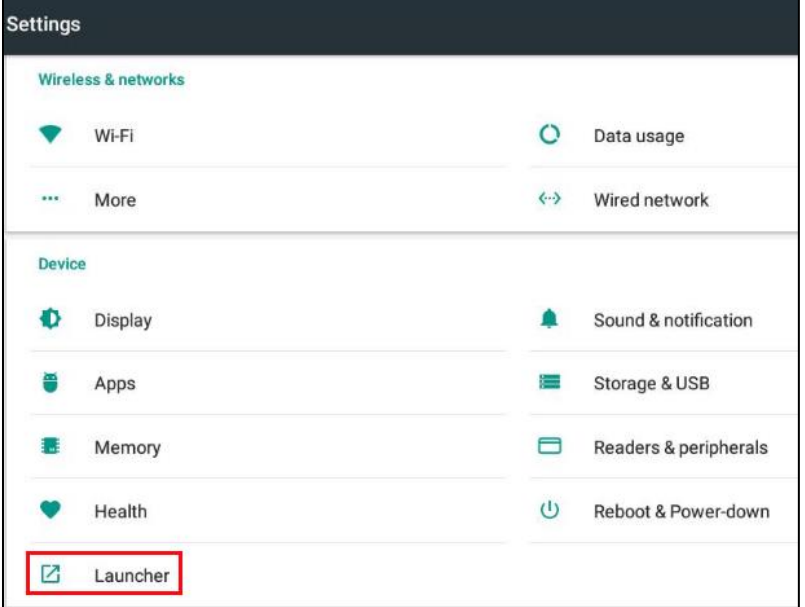

2. Click PIN used by administrator to access settings.

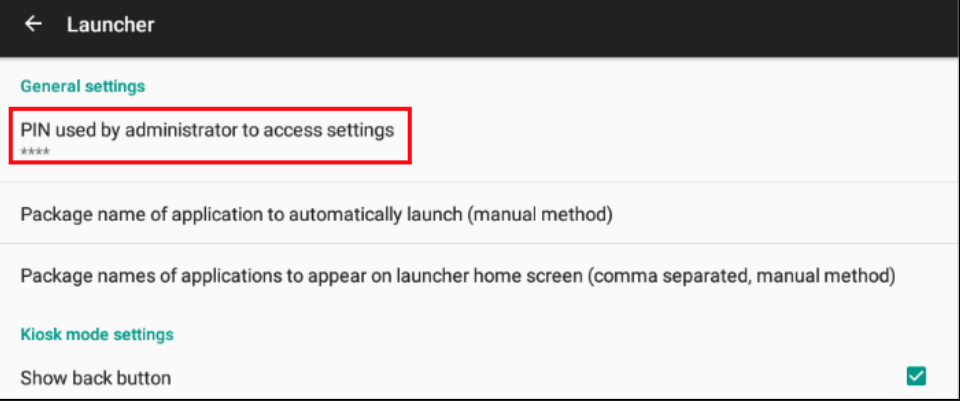

#### <span id="page-10-0"></span>**Enable AssistIT for Remote Support**

1. Access the Settings menu and select AssistIT.

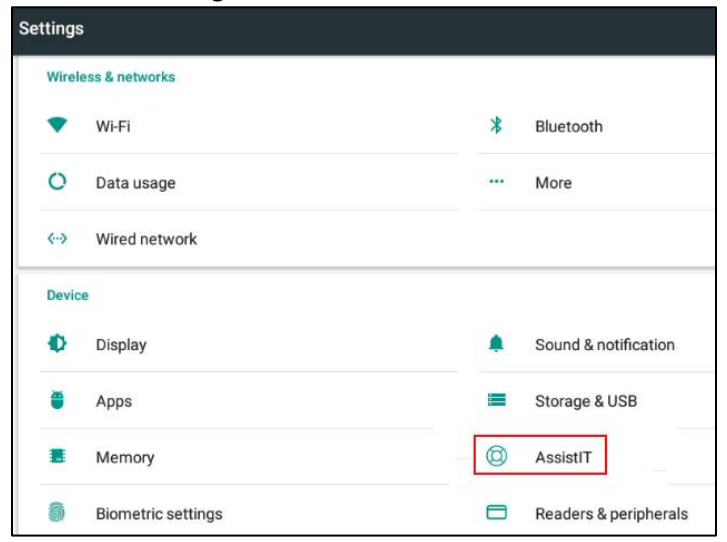

#### 2. Click Configure.

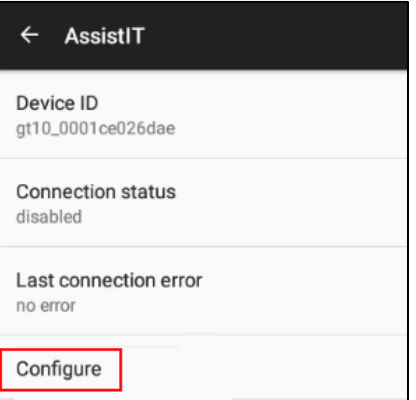

3. Click the toggle switch for Enable remote support.

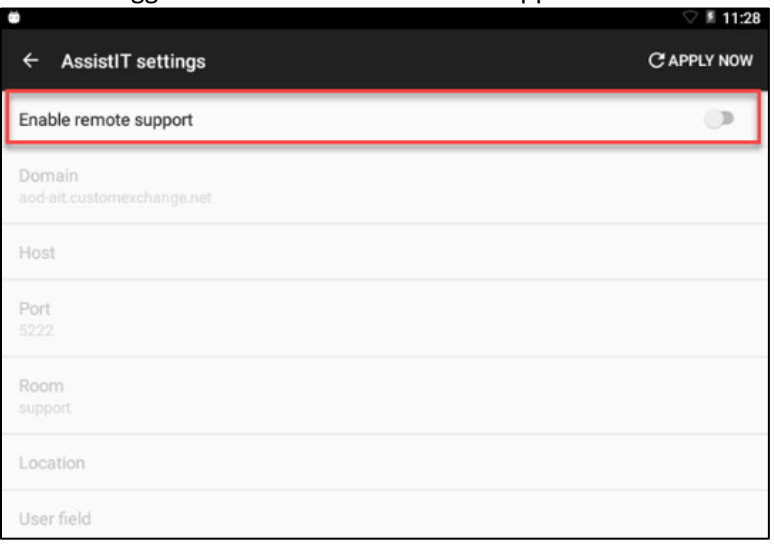

### <span id="page-11-0"></span>**Configuring Network Settings**

You can specify to use wired network or WiFi and configure the settings for your network selection.

#### <span id="page-11-1"></span>**Enabling the Wireless Network**

To enable the wireless network:

1. Access Settings menu and select Wi-Fi.

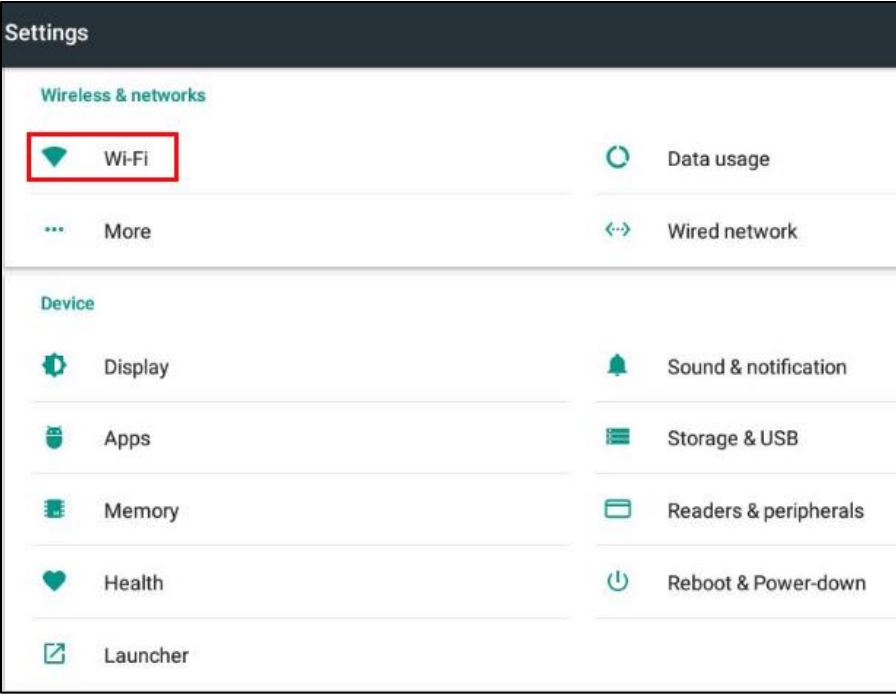

- 2. If the WiFi module is installed, the available networks are displayed.
- 3. Select a wireless network and enter password for connection.
- 4. Tap the back icon ( $\leq$ ) at the bottom of the screen to return to the main **Settings** screen.

#### <span id="page-12-0"></span>**Enabling the Wired Network**

To enable the wired network:

1. Access Settings menu and select **Wired network**.

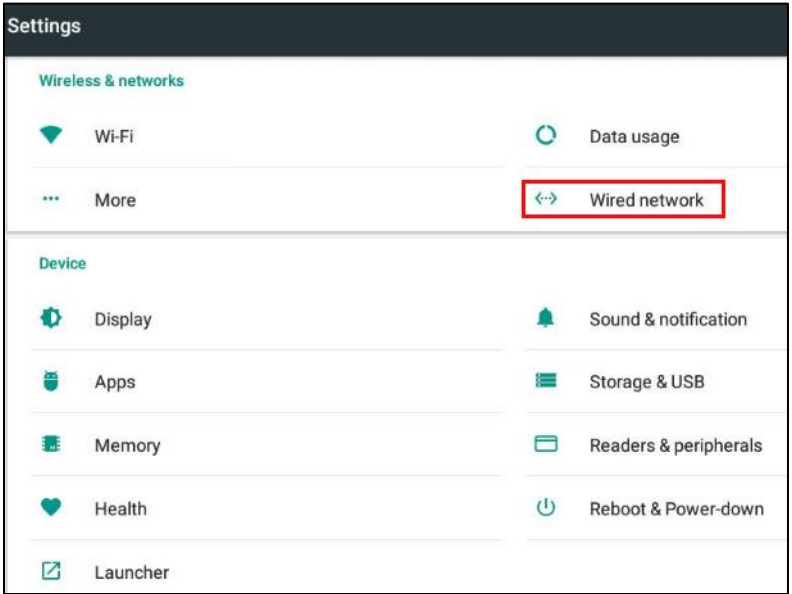

2. If the Ethernet cable is plugged in, the current address and network state is displayed. **Note**: By default, DHCP is enabled for IP, DNS, and NTP. If DHCP is acceptable no further configuration is required. If the device needs to be given a static IP address, tap **Configure IP settings**. The **Configure IP settings** screen is displayed.

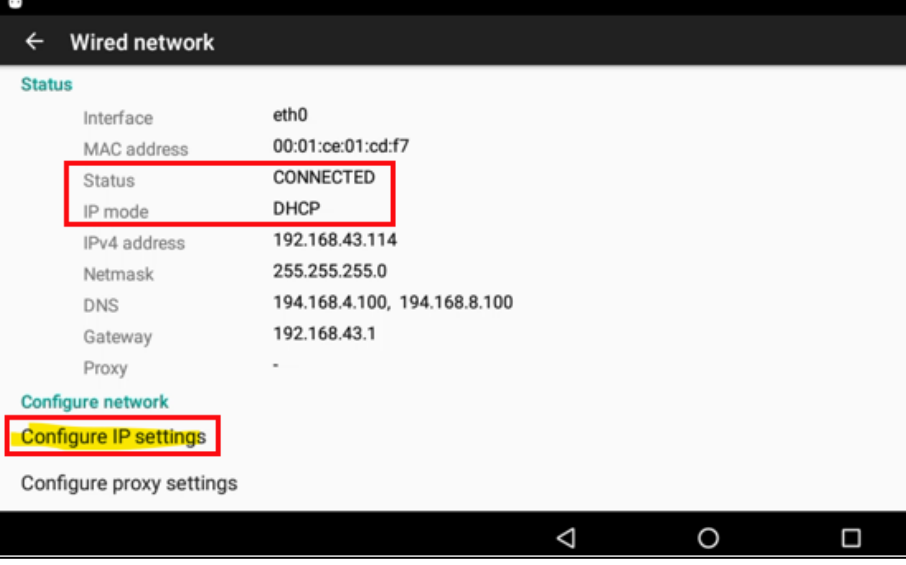

3. Tap **IP mode**. The **Select IP mode** dialog is displayed. Select **Static**.

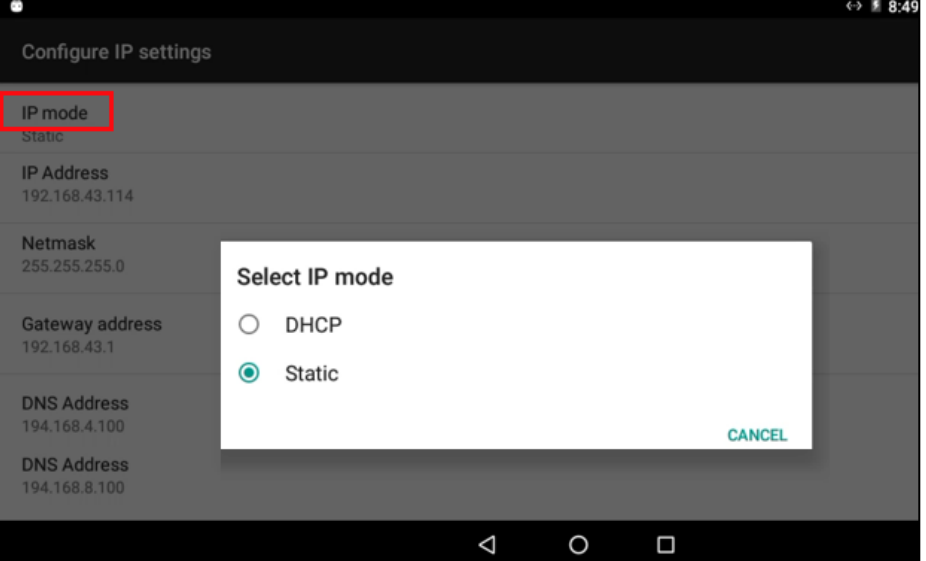

- 4. Tap **IP Address**, **Netmask**, **Gateway address**, **DNS Address** to specify the static IP address.
- 5. Tap the back icon ( $\leq$ ) at the bottom of the screen to return to the main **Settings** screen

### <span id="page-13-0"></span>**Configuring the Readers**

1. Access Settings menu and select Readers & peripherals.

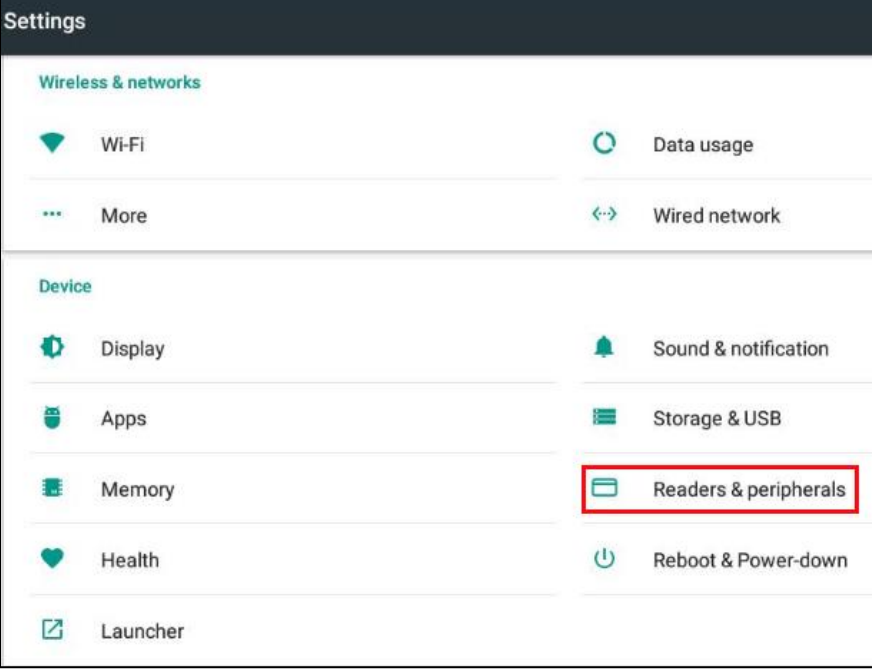

2. Tap **Reader type** for **Proximity reader** or **Swipe reader**. The **Select reader type** dialog is displayed.

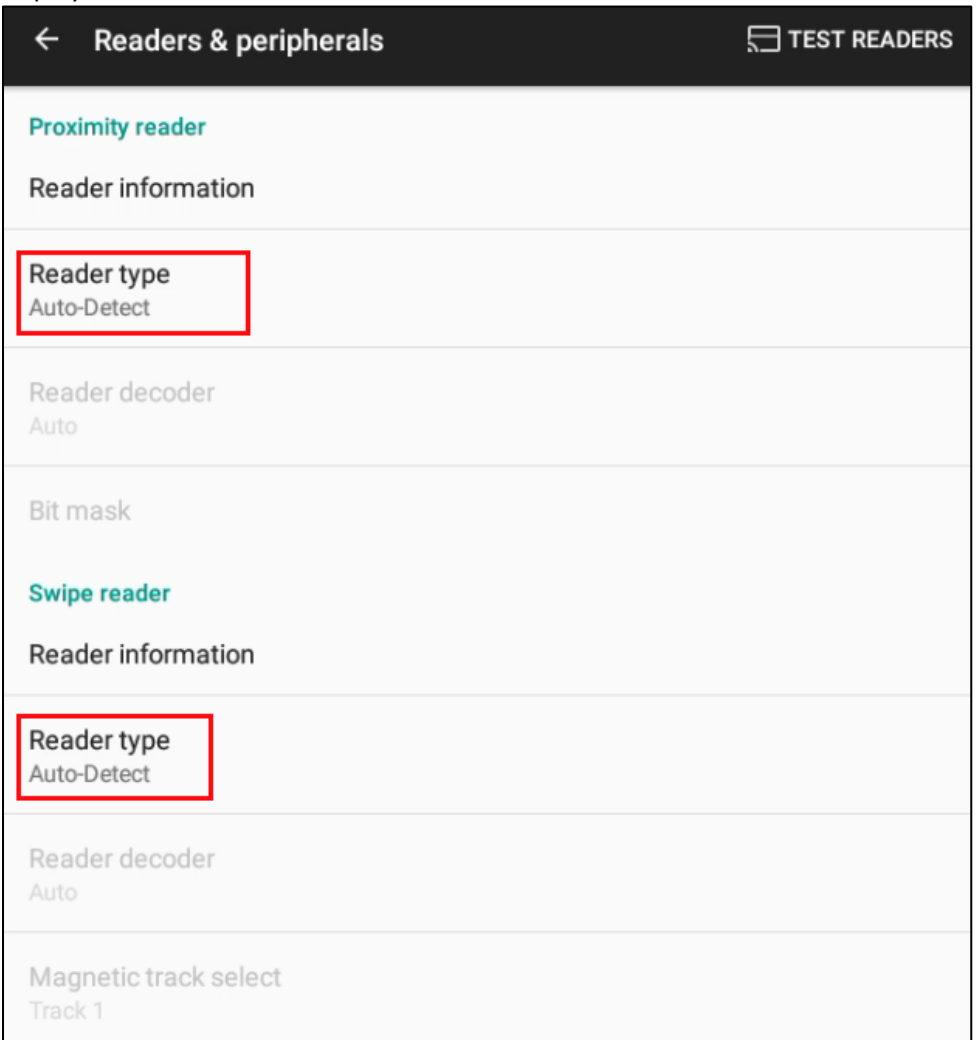

3. Select reader type for proximity reader or swipe reader.

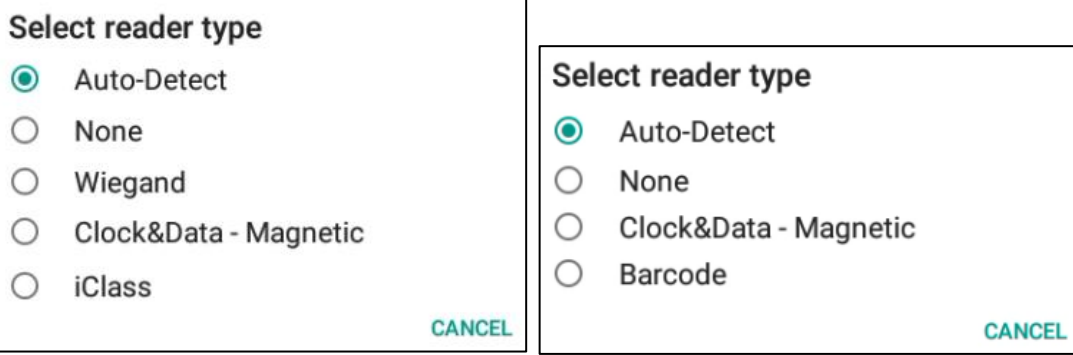

### <span id="page-15-0"></span>**Testing the Camera**

1. In the Apps menu, click Camera.

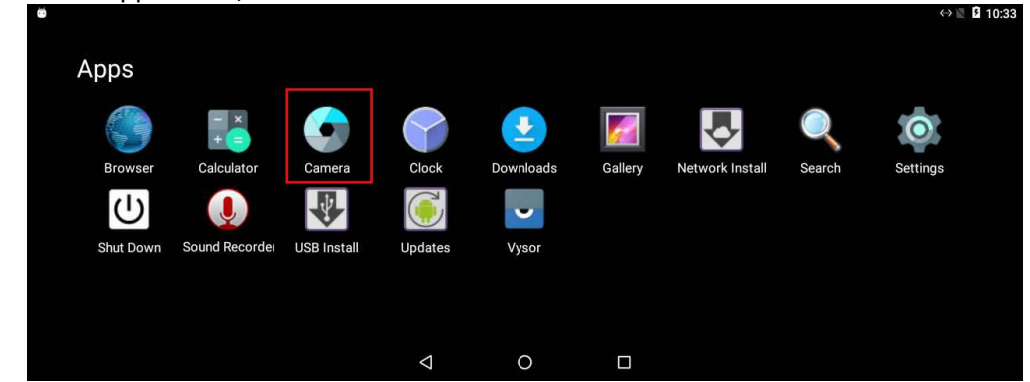

2. A live picture is displayed on the clock screen. When the camera is operating, the camera active indicator to the right of the camera is lit.

### <span id="page-15-1"></span>**Shutting Down the Clock**

It is recommended to perform a shutdown operation when powering off the GT10. If a battery backup is installed, the shutdown operation allows the GT10 to be powered down without exhausting battery. Remove the power after the clock has completed its shutdown. If power is left connected, the clock will restart after a delay.

To perform the shutdown operation:

- $\leftrightarrow$  2 10:33 Apps  $\bullet$ × Clock Gallery Calculator Camera Downloads Network Install **Broy** E) ပြ  $\mathbf{C}$  $\mathbb G$  $\bullet$ Shut Down Sound Recorder **USB Install** Updates Vysor  $\blacksquare$  $\Delta$  $\circ$
- 1. In the Apps menu, tap Shut Down.

2. Tap SHUT DOWN.

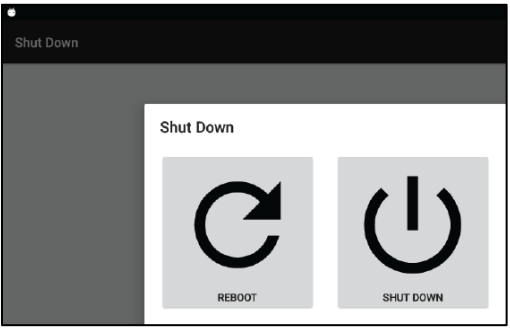

### <span id="page-16-0"></span>**Configuring Date and Time**

To configure correct date and time with preferred format in your time zone:

1. Tap **Date & time**.

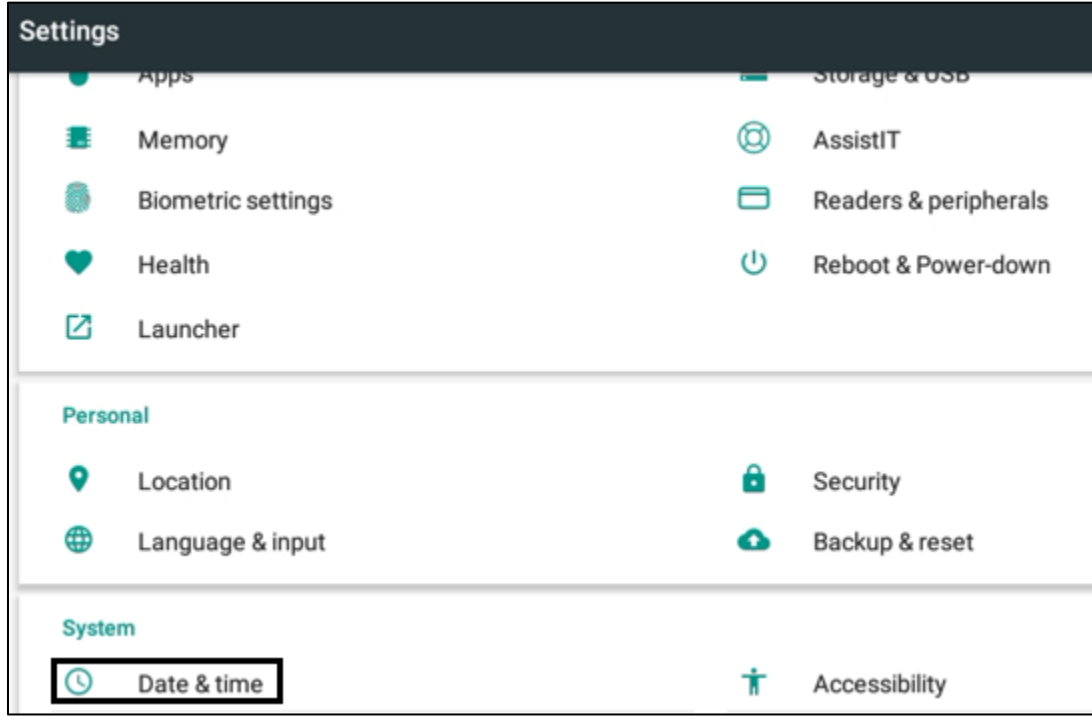

- 2. Tap **Select time zone** and select your time zone**.**
- 3. If needed, toggle **Use 24-hour format** or not.

### <span id="page-16-1"></span>**Reset to Factory Defaults**

Reset to factory defaults means to remove downloaded apps and all settings from GT-10.

To revert clock settings to factory defaults:

1. Tap **Backup & reset** in the **Personal** area. The **Backup & reset** screen is displayed.

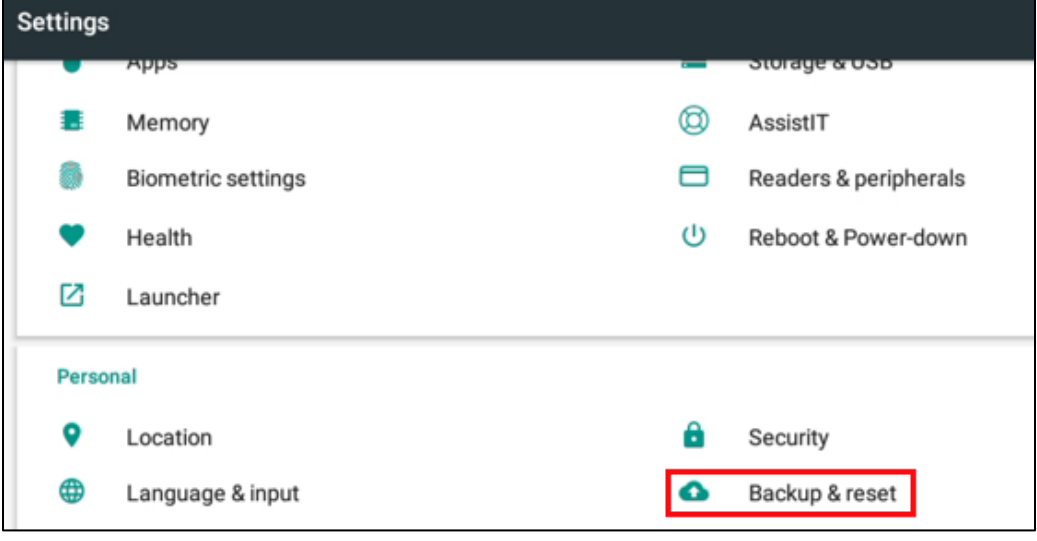

2. Tap **Factory data reset**. The **Factory data reset** screen is displayed.

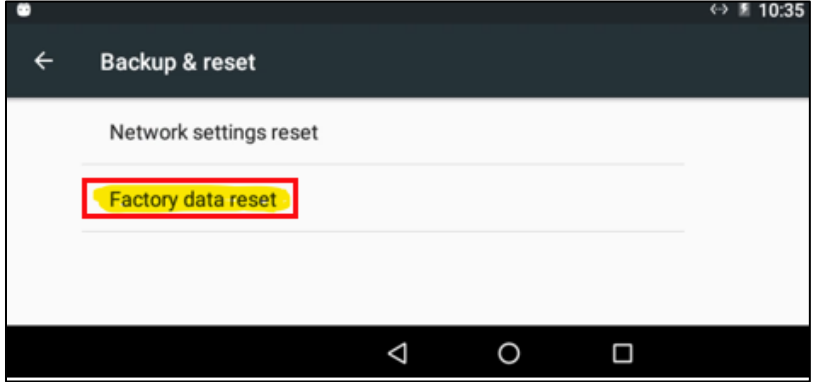

3. Tap **RESET TABLET**. The **Reset?** screen is displayed.

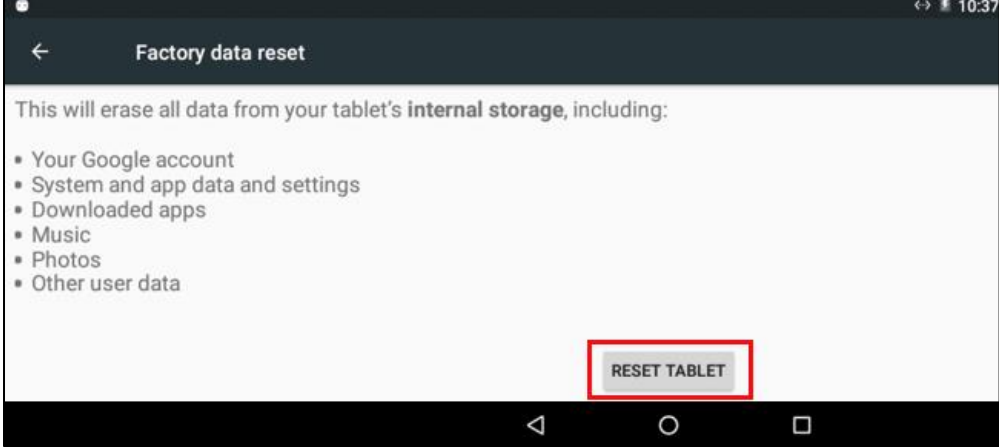

4. Select **ERASE EVERYTHING**. **Note**: This operation removes downloaded apps, settings, including the Internet settings.

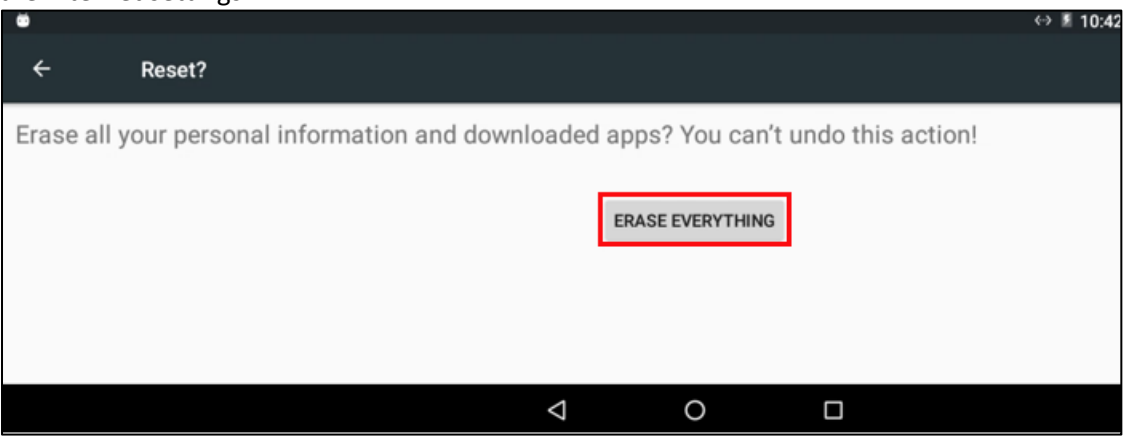

5. The tablet reboots and restarts. No application is installed.

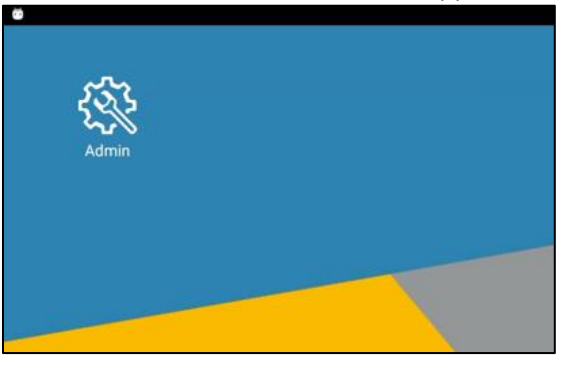

### <span id="page-18-0"></span>**Restoring to Factory Configuration with Network Installation**

To restore the factory shipped application and configuration, power up the clock and ensure it has an internet connection. See *[Configuring Network Settings](#page-11-0)* on page [11](#page-11-0) on how to set up wireless or wired network connection.

- 1. Before installing the package, make sure downloaded apps and settings are removed from GT-10. See *[Reset to Factory Defaults](#page-16-1)* on page [16.](#page-16-1)
- 2. Tap Network Install. The **Network Install** screen is displayed.

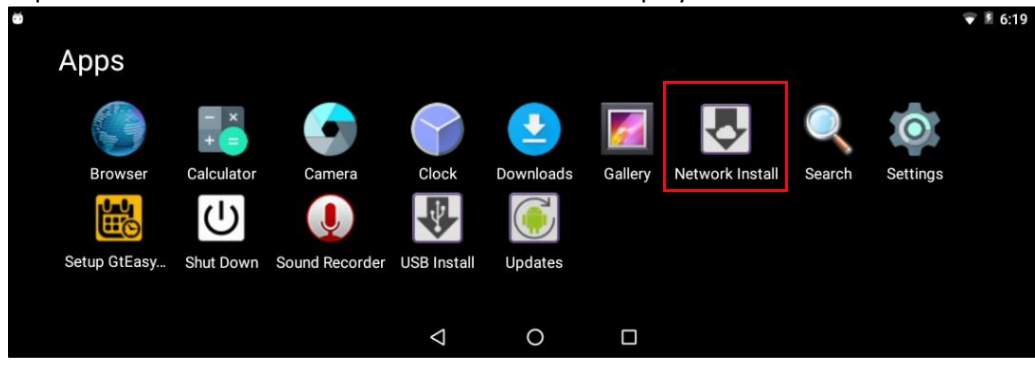

3. Enter the provided install ID and PIN. Click **Install packages**. **Note**: For the *aodstage* system, ID is 924545 and PIN is 0895.

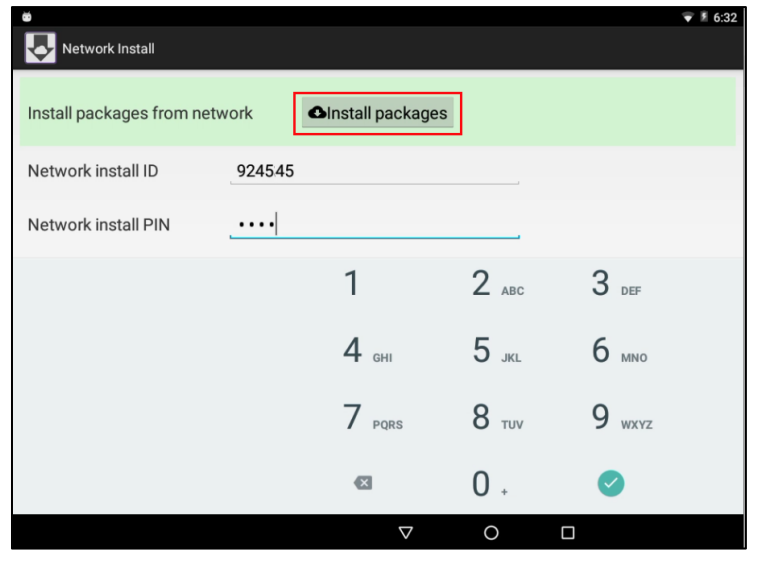

4. The **Installing packages…** progress bar is displayed to indicate the percentage of loading the application, firmware and configuration the clock was shipped with.

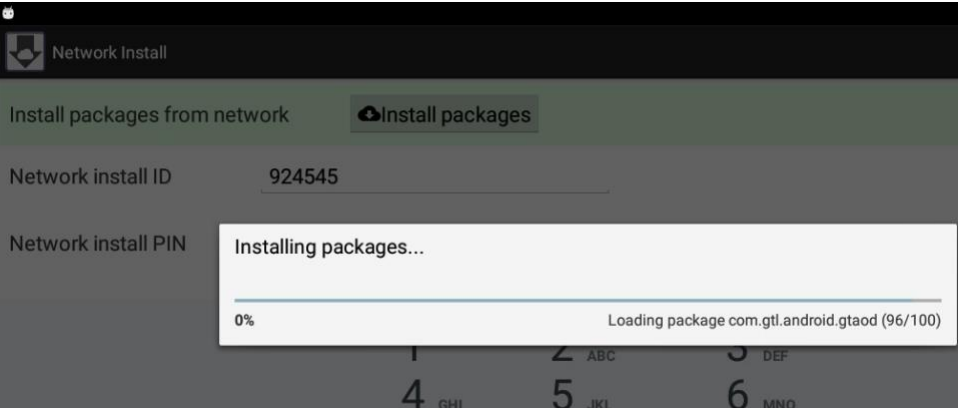

5. Click **OK** after the installation is complete. The **Apps** launcher screen is displayed. The clock is now back in the same condition as a new clock.

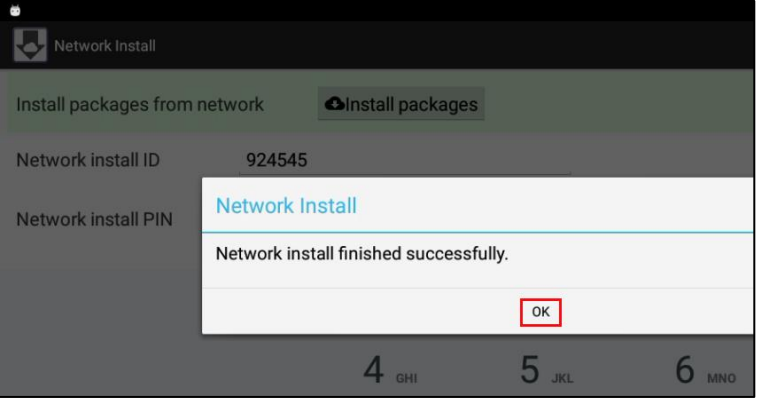

6. The **Setup GtAoD** icon is displayed. See *[Testing the Connection to Custom Exchange](#page-20-0)* on page [20](#page-20-0) on how to test the connection to Custom Exchange.

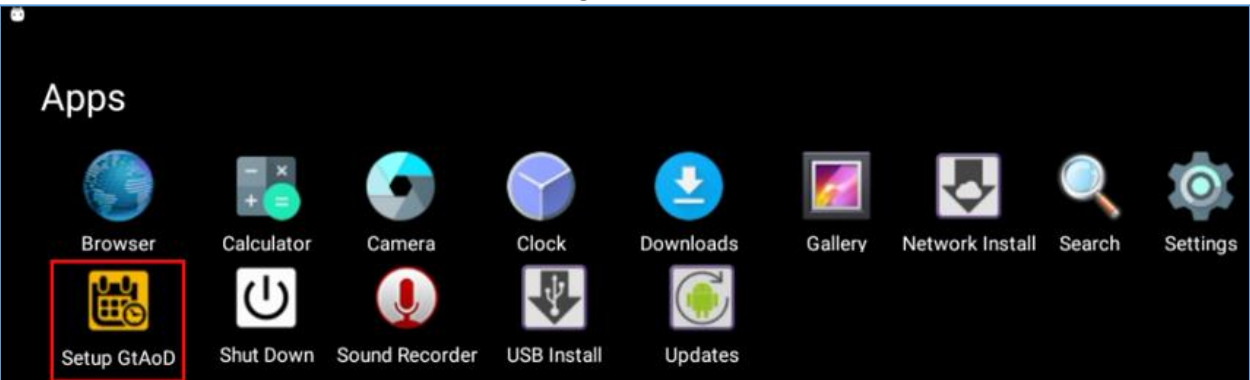

**Note**: This process can also be done using USB when there is no Internet access to the provision servers.

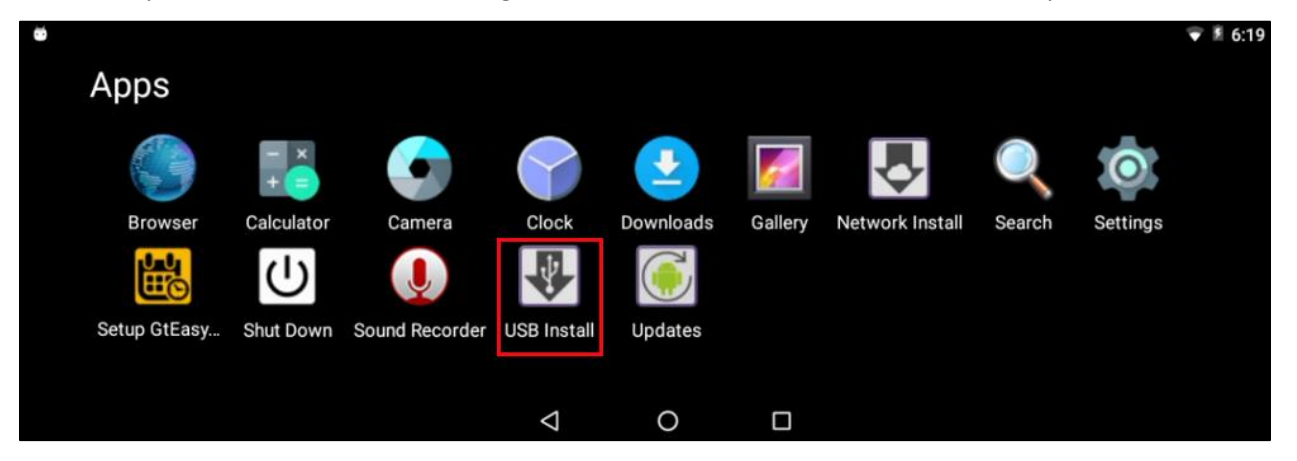

### <span id="page-20-0"></span>**Testing the Connection to Custom Exchange**

1. Tap **Setup GtAoD**. The **Application Setup** screen is displayed.

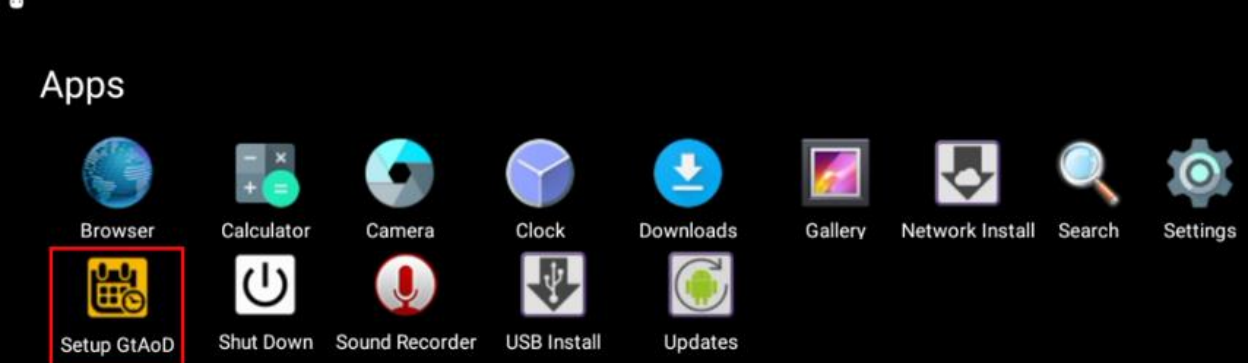

2. Click **Advanced**. The **Advanced Setup** screen is displayed.

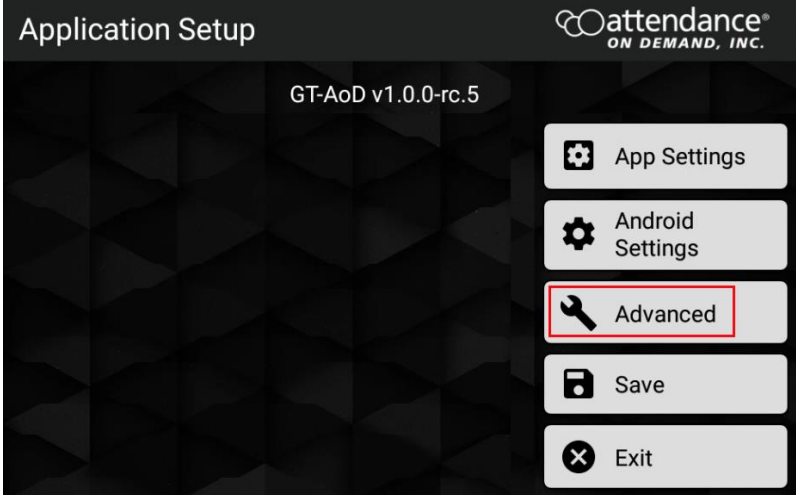

3. Tap **Diagnostics**. The **Diagnostics** screen is displayed.

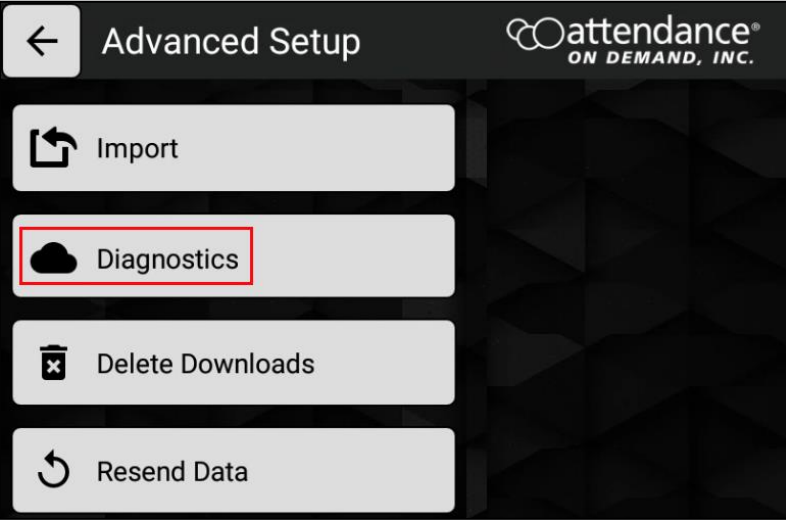

4. Tap **Run** to test against the Custom Exchange server and validate that all the endpoints are accessible.

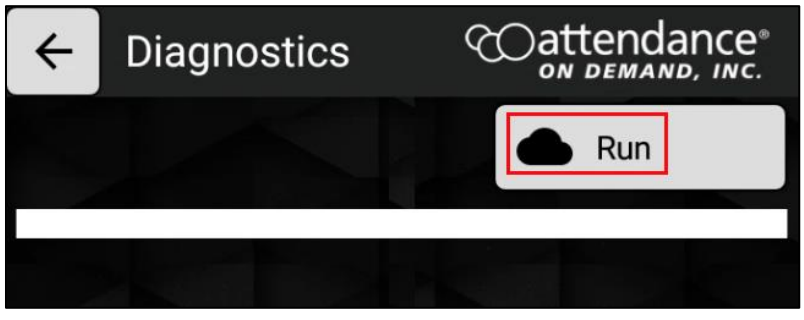

5. If there are no network issues or firewall rules block the content to be transferred, the following messages are displayed for downloading the application and firmware. Make sure the following

ेattendance® **Diagnostics** 97  $\leftarrow$ ON DEMAND, INC. ψ Save to USB Run 7:26:40.300: Please wait running diagnostics... 7:26:40.541: App version = 1.0.0-rc.5, IP = 192.168.1.11, MAC = 0001CE01FEA5, NetMask=255.255.255.0, Proxy username = 7:26:40.558: Resource = /transactions/rs21/postmessage,Device ID = , Device Type = GT10 7:26:40.566: Host = aod-api.customexchange.net, Port = 443, Protocol = https, Skip certificates = false Server username = 7:26:40.578: Heartbeat period = 30, Connection Timeout = 60 7:26:40.586: >>> Sending heartbeat. 7:26:41.347: Heartbeat response received OK 7:26:41.376: >>> Requesting CEX health... (https://aod-blob.customexchange.net:443/health/health.txt) 7:26:42.482: CEX health OK 7:26:42.505: >>> APK download, please wait... (https://aod-blob.customexchange.net:443/health/gteasyclock-v1.1.3+ReleaseSigned.apk) 7:27:23.498: Application apk loaded OK 7:27:23.505: >>> Fw download, please wait... (https://aod-blob.customexchange.net:443/health/gtl\_gt10-ota-v1.9.0+user.622924371.zip 7:28:41.412: Firmware loaded OK ===> heartbeatXmlContent  $s$ rv/>

lines highlighted below show OK and no error messages are displayed. Click the Back arrow

6. Click **Exit** to exit the application setup screen.

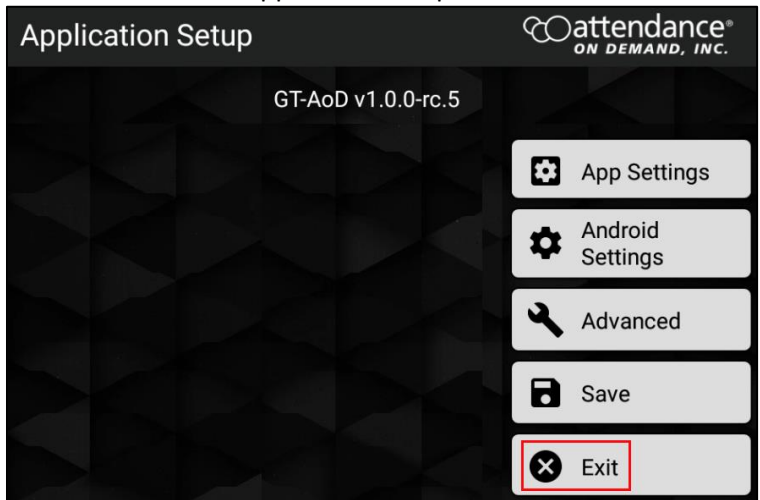

7. Click **Shut Down**. The **Shut Down** dialog is displayed.

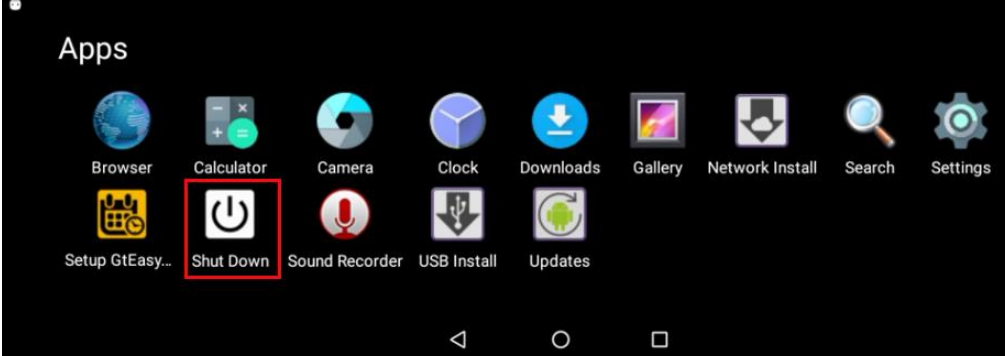

8. Tap **REBOOT** to restart the clock.

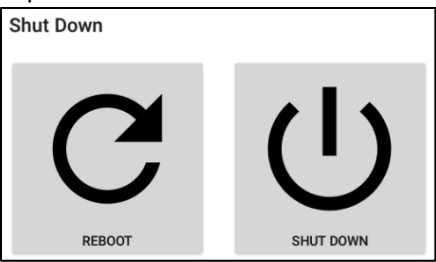

### <span id="page-23-0"></span>**Setting up GTAoD**

To access App settings, Android settings, and some advanced settings:

1. Tap **Setup GtAoD**. The **Application Setup** screen is displayed

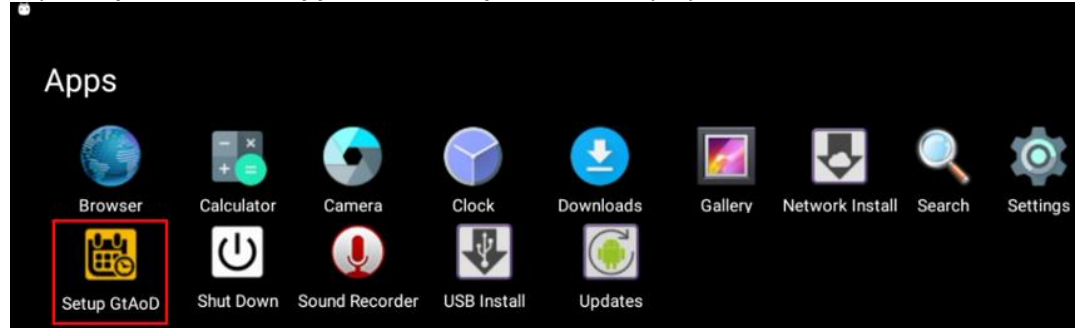

2. Tap **App Settings**. The **Application Settings** screen is displayed.

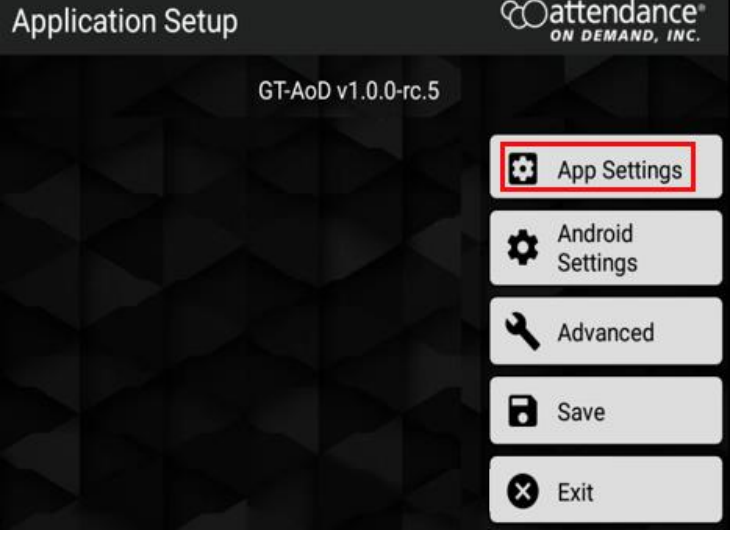

- 3. You can configure the following settings:
	- Enable spoof mode to detect the suspicious clock access attempts. See *[Enabling Spoof Mode](#page-24-0)* on page [24.](#page-24-0)
	- Enable mask detection to verify employees when they wear the mask. See *[Enabling Mask](#page-25-0)  [Detection](#page-25-0)* on page [25.](#page-25-0)
	- Change an employee role to become a supervisor. See *[Adding an Employee](#page-26-0) as a Supervisor* on page [26.](#page-26-0)

#### <span id="page-24-0"></span>**Enabling Spoof Mode**

The Spoof mode is disabled by default. To enable the spoof mode to detect the suspicious clock access attempts:

1. Scroll down the screen. Locate **Spoof Mode** and **Spoof Mode Threshold**.

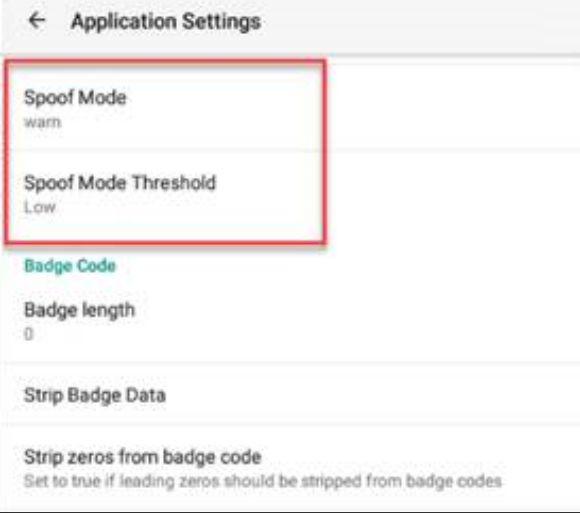

2. Click Spoof Mode. The Spoof Mode dialog is displayed. You can select the following spoof modes.

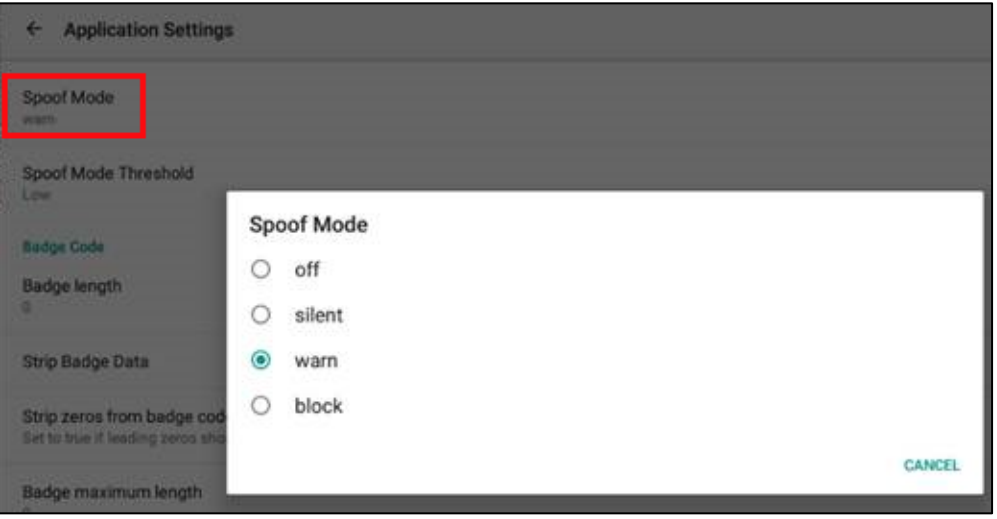

- off. This option is enabled by default. The suspicious attempts are not detected and recorded.
- silent. The suspicious attempts do not alert the employee.
- warn. The employee gets a popup alert for suspicious attempts and the clock recorded. See *[Spoofing Attempts](#page-38-0)* on pag[e 38.](#page-38-0)
- block. The employee is blocked from punching or returning to menu items.

3. Click **Spoof Mode Threshold**. The **Spoof Mode Threshold** dialog is displayed for specifying the threshold.

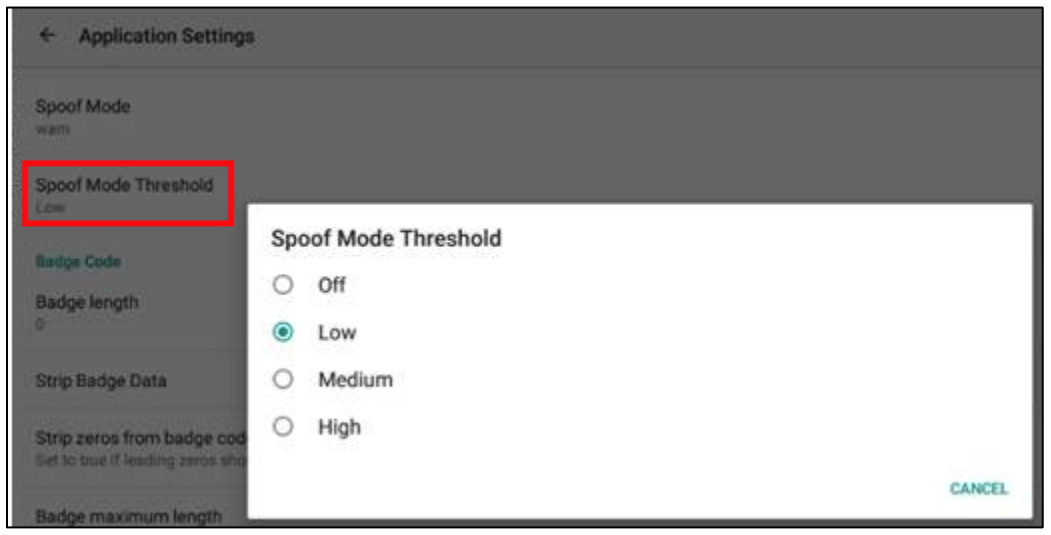

#### <span id="page-25-0"></span>**Enabling Mask Detection**

The mask detection is disabled by default. To enable the mask detection to verify employees when they wear the mask, scroll down the screen. Locate **Face Mask Settings** and enable **Must wear mask**.

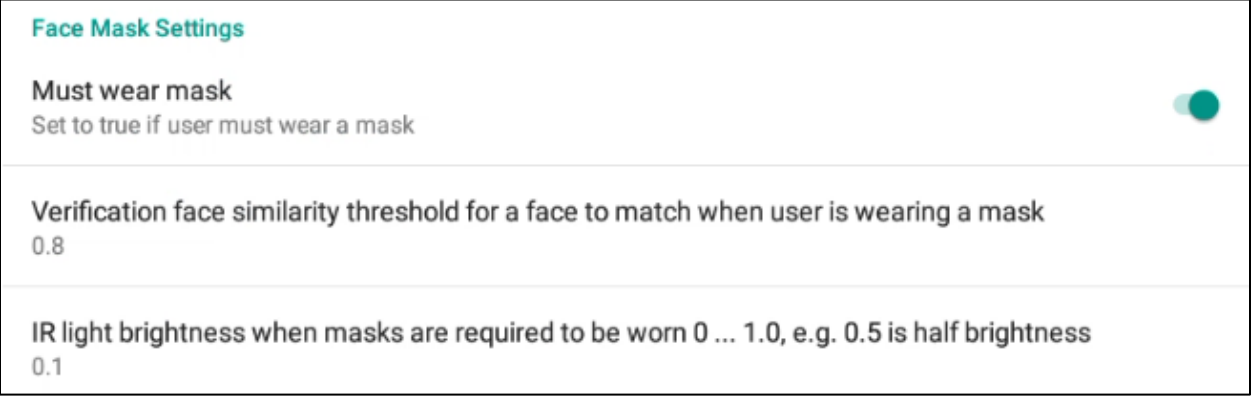

In order to verify employees wearing masks, make sure Verify method is enabled for facial recognition. *See [Enable Verify Method for Mask Detection](#page-34-0)* on page [34.](#page-34-0) Then, employees wearing masks can be identified. See *[Facial Recognition Identifies Employees Wearing Masks](#page-44-0)* on page [44.](#page-44-0)

### <span id="page-26-0"></span>**Adding an Employee as a Supervisor**

1. Tap **Enable profile editor options** in the **Employee** section. The **Enable profile editor** options dialog is displayed.

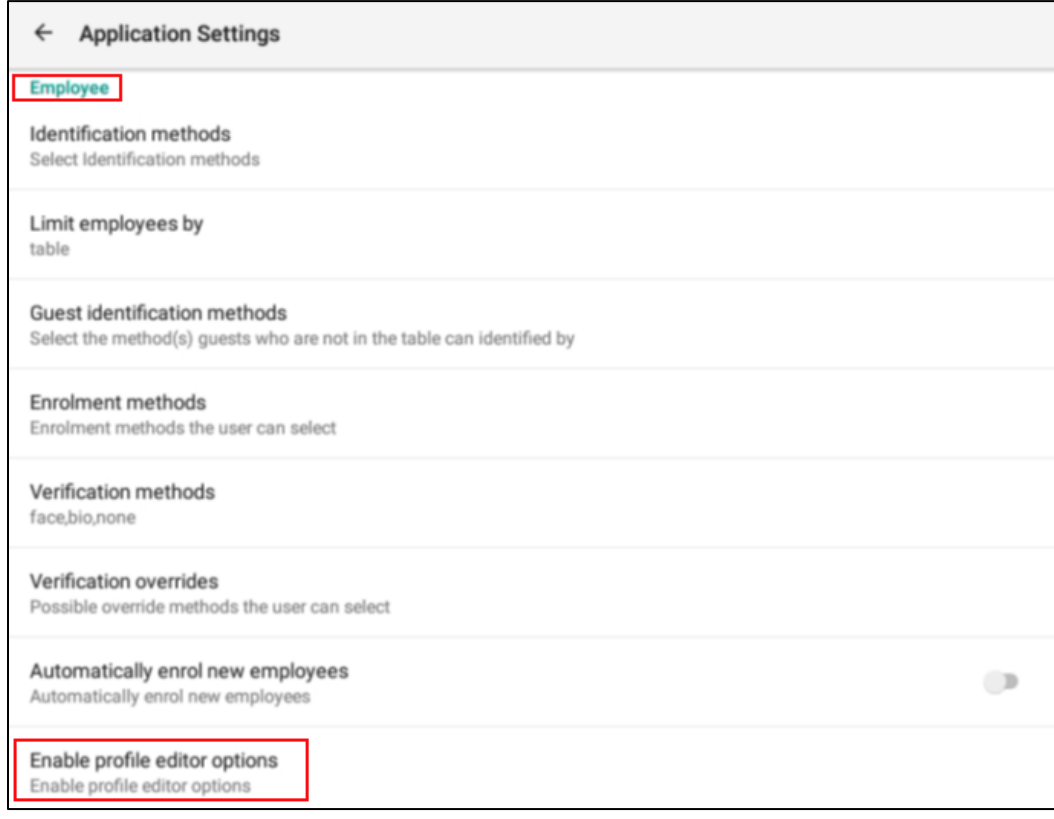

#### 2. Check **Roles**. Then tap **OK**.

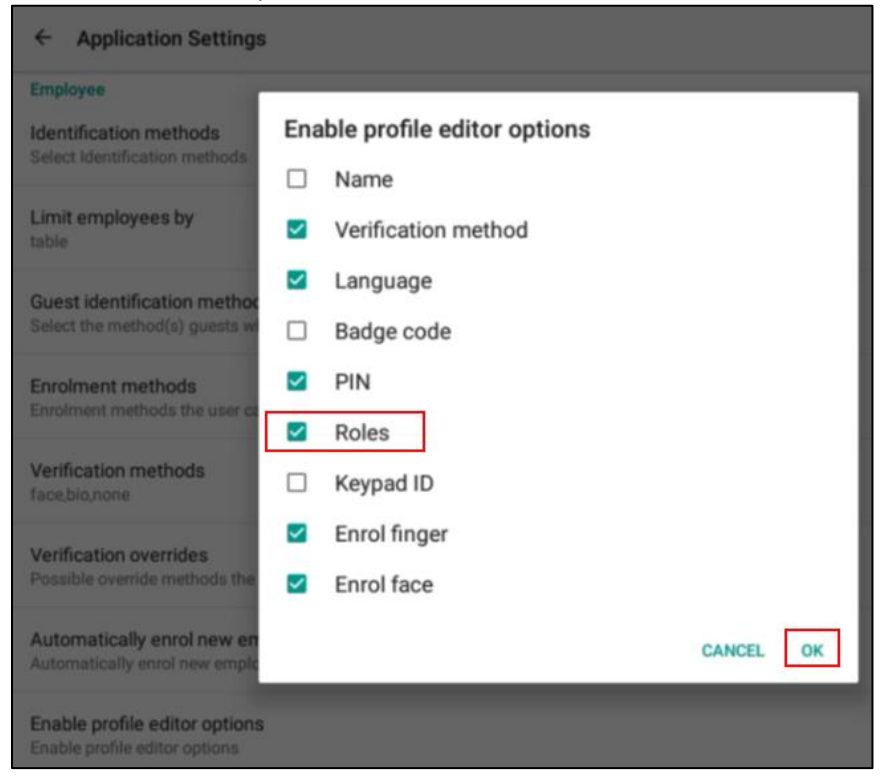

Then access the employee via the Mange Employee Profiles in the Supervisor Menu as follows:

1. Press and hold the upper left corner of the clock screen for more than 7 seconds. The **Enter Local Supervisor PIN…** screen is displayed.

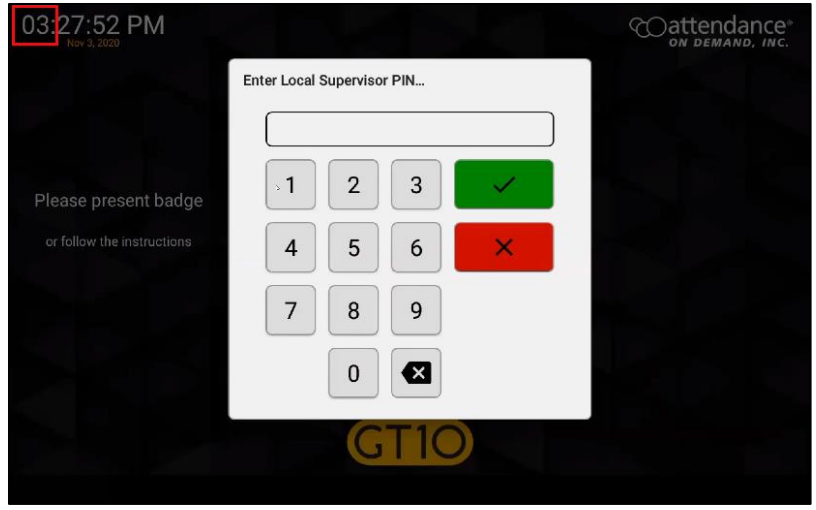

2. Enter the supervisor PIN. The default PIN is 19051905. Then tap the check mark icon  $\left(\frac{1}{1}\right)$ . The **Select option…** screen is displayed.

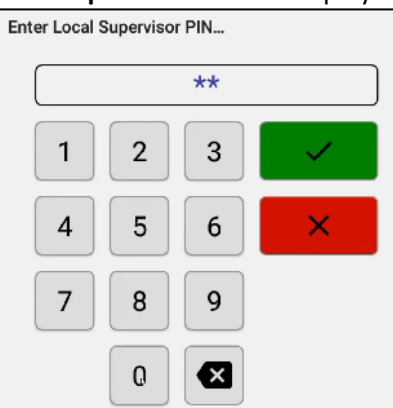

3. Click Supervisor. The **Supervisor Options** screen is displayed.

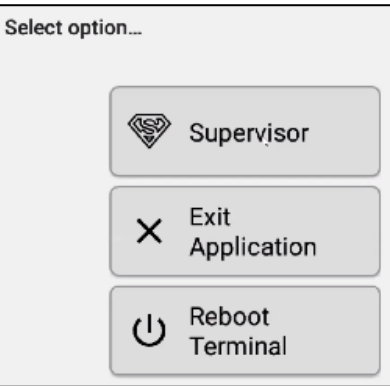

4. Tap **Manage Employee Profiles**. The **Please identify…** dialog is displayed.

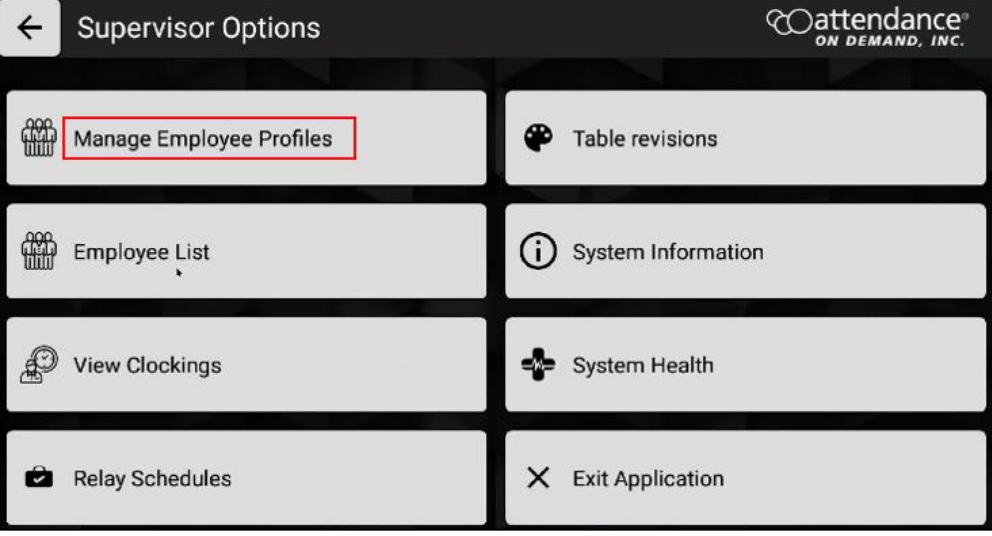

5. Enter the employee badge number. The **Edit Profile** screen for this employee is displayed.

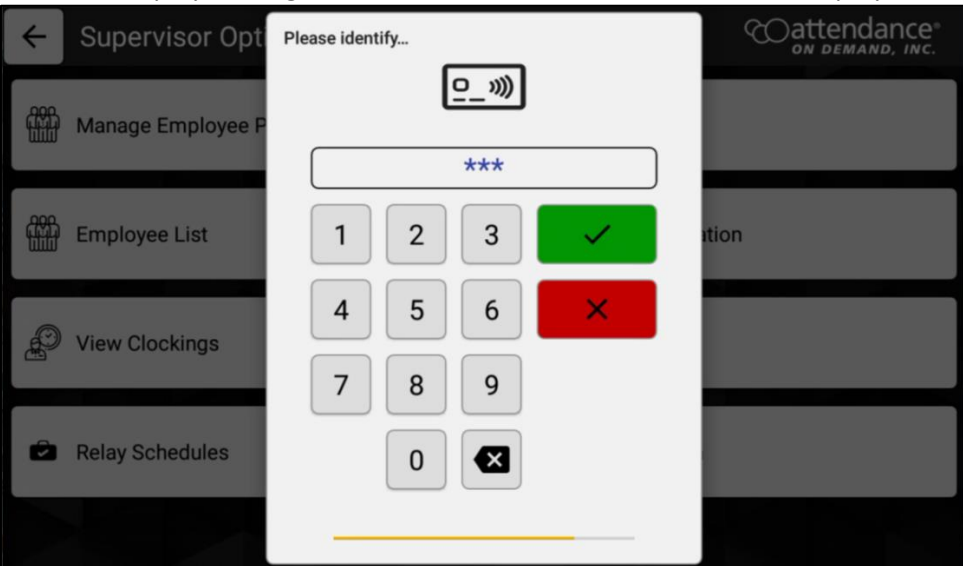

6. Click the pencil icon (**2**) for the **Roles** field. The **Change employee roles** screen is displayed.

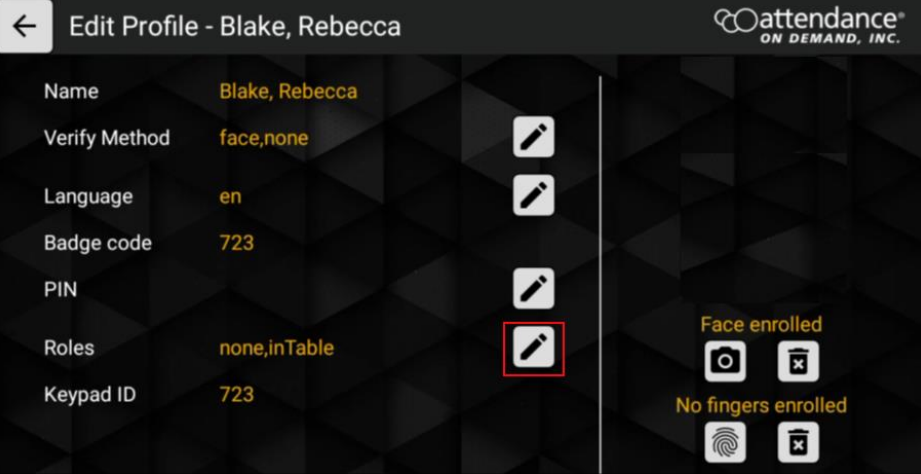

7. Type in supervisor in the **Enter Roles** field and tap **OK**.

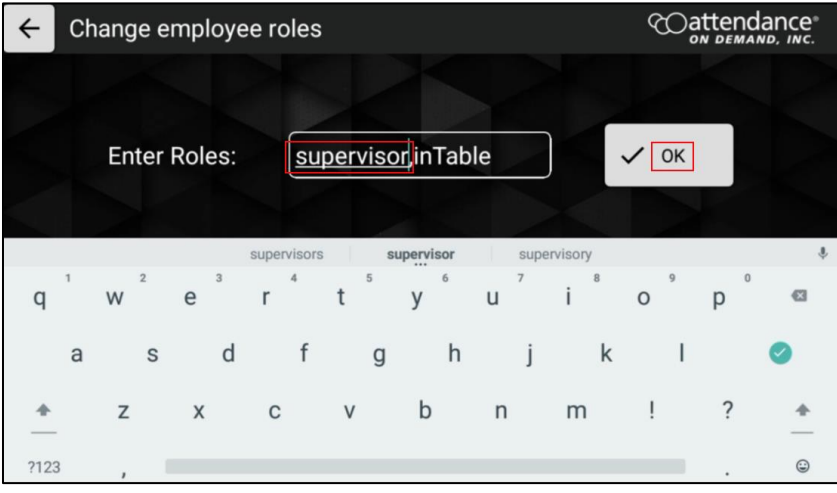

8. The role of this employee is changed to *supervisor*. Tap **Apply Changes**.

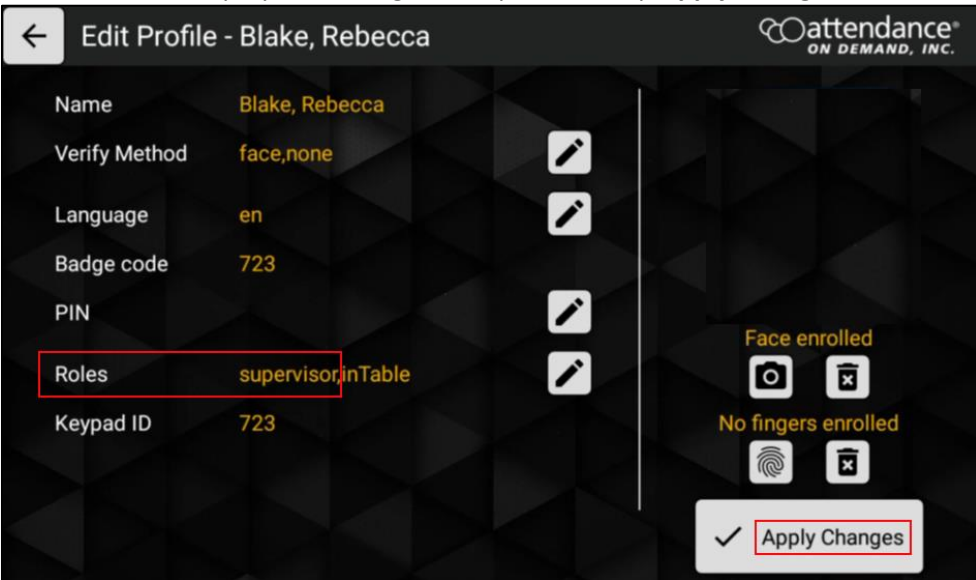

When this employee clocks in:

1. Tap the **Options** button. The E**mployee Options** screen is displayed.

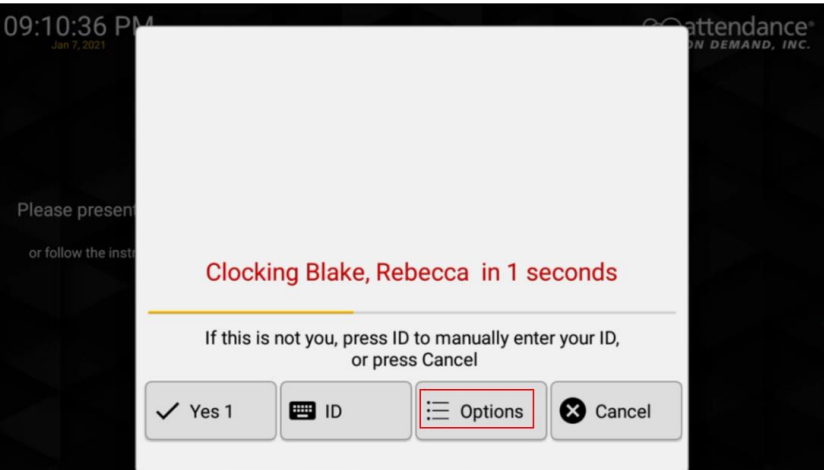

2. The **Supervisor** button is available to access the supervisor operations. See *[Supervisor Menu](#page-31-0)* on page [31](#page-31-0) for detailed supervisor operations.

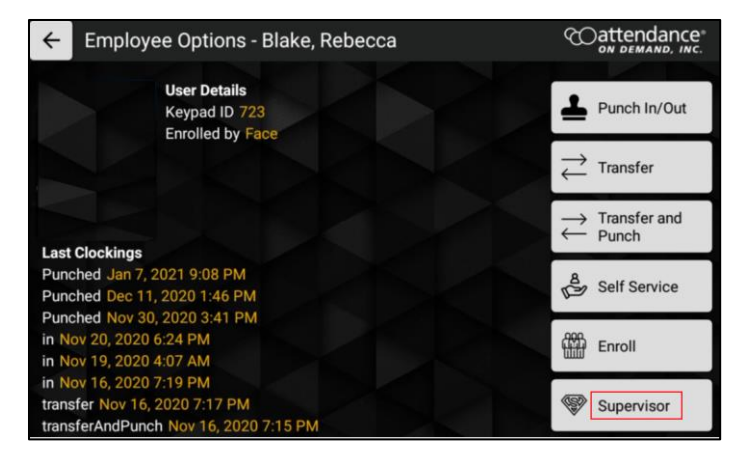

### <span id="page-31-0"></span>**Supervisor Menu**

To access the supervisor menu on the GT10 clock:

1. Press and hold the upper left corner of the clock screen for more than 7 seconds. The **Enter Local Supervisor PIN…** screen is displayed.

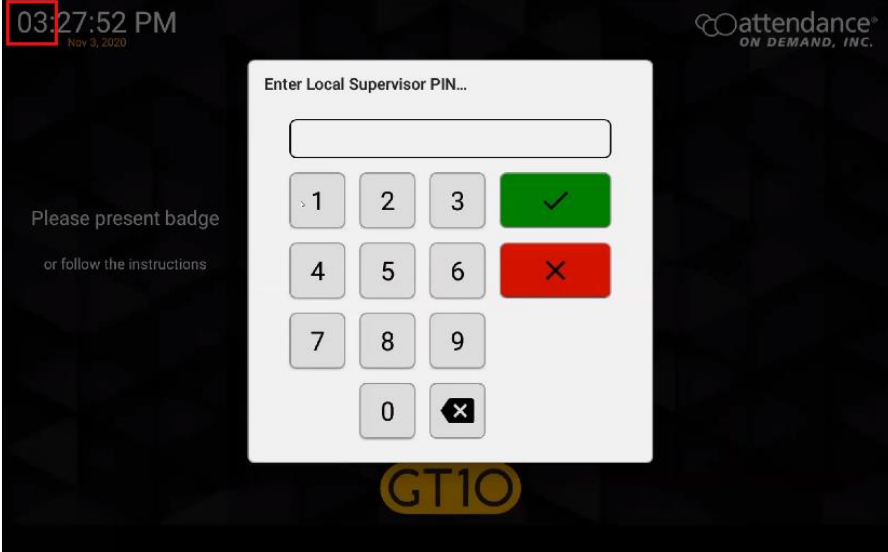

2. Enter the supervisor PIN. The default PIN is 19051905. Then tap the check mark icon  $(\blacksquare)$ . The **Select option…** screen is displayed.

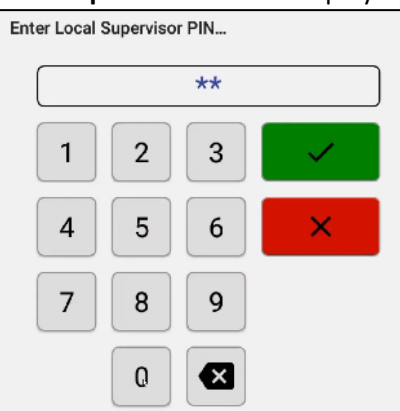

3. Click Supervisor. The **Supervisor Options** screen is displayed.

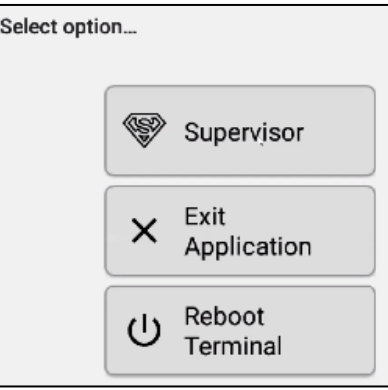

4. Based on your configuration, the supervisor options are displayed.

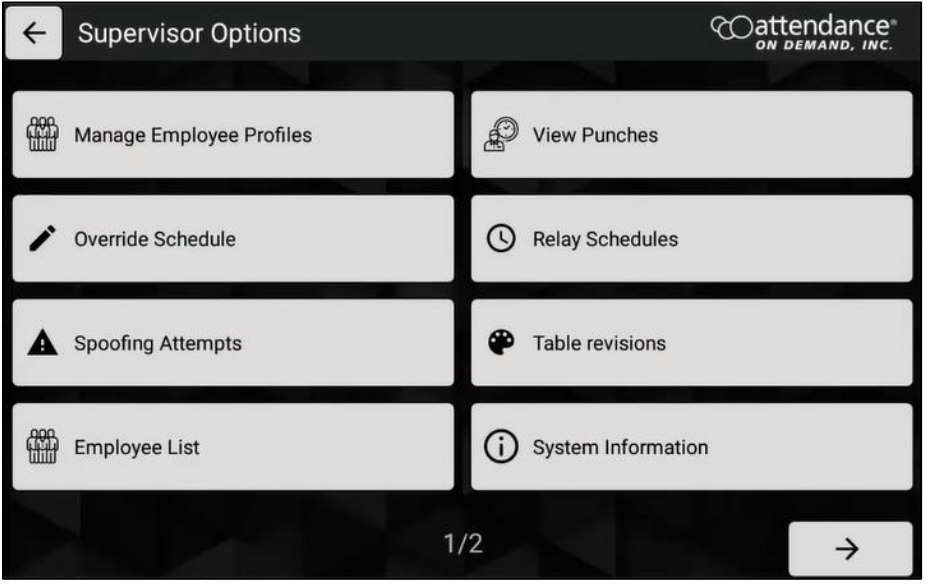

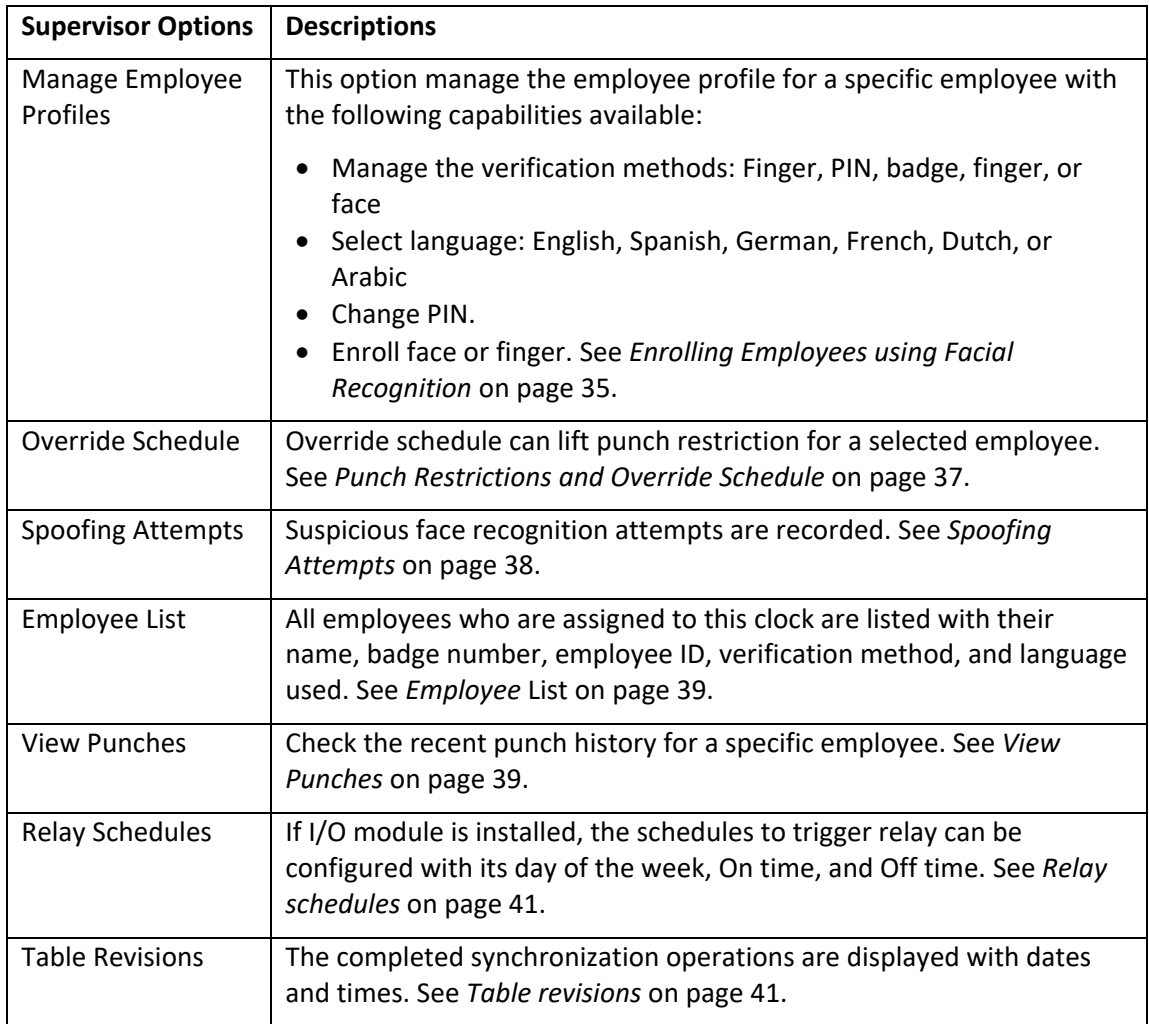

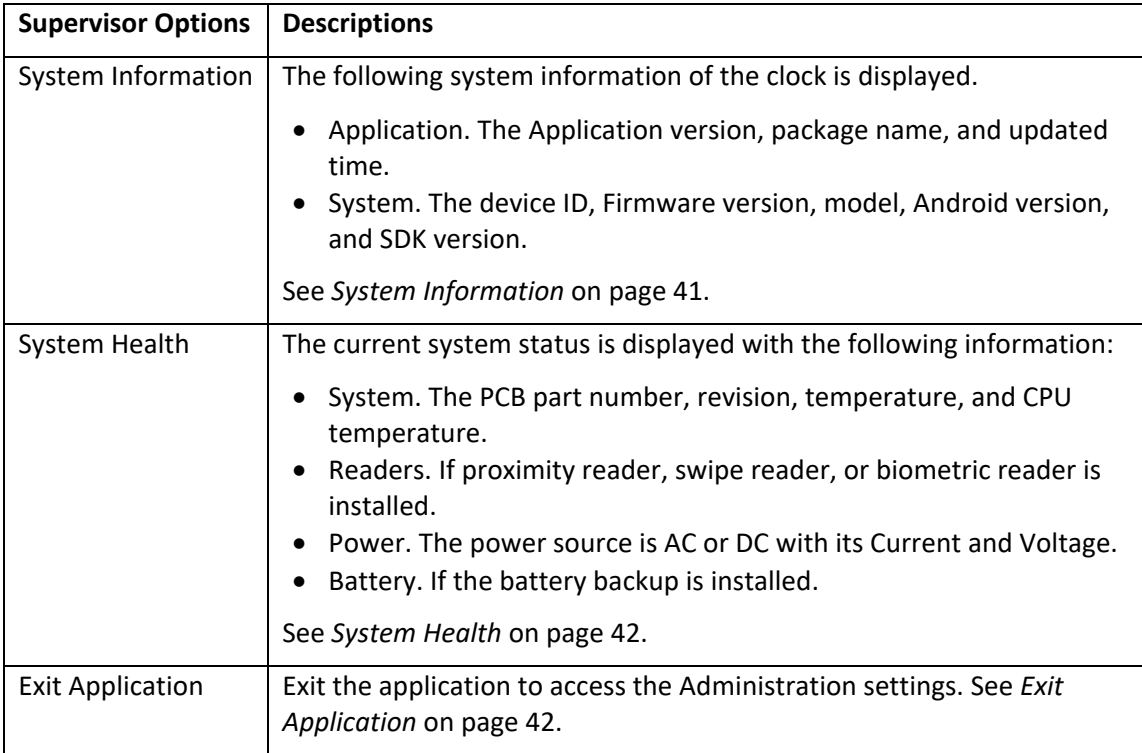

### <span id="page-33-0"></span>**Manage Employee Profiles**

This option manage the employee profile by specifying the methods to verify employees with their Finger, PIN, badge, finger, and/or face; Select language, including English, Spanish, German, French, Dutch, or Arabic; Change PIN.

1. Tap **Manage Employee Profile** in the **Supervisor Options** menu. The **Please identify…** screen is displayed.

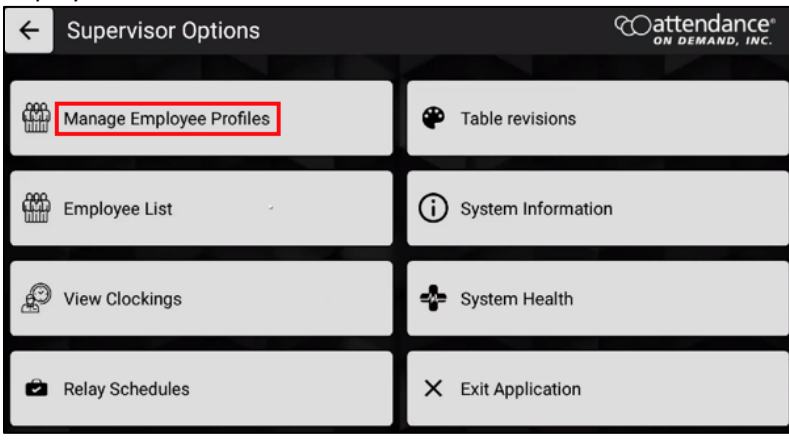

2. Enter the employee badge number. Tap **. The Edit Profile** screen is displayed.

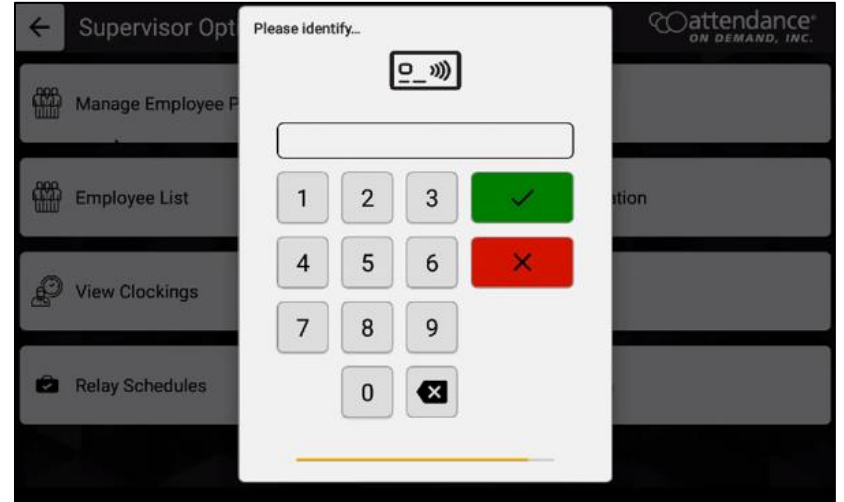

3. You can manage the employee profile for a specific employee with the following capabilities available:

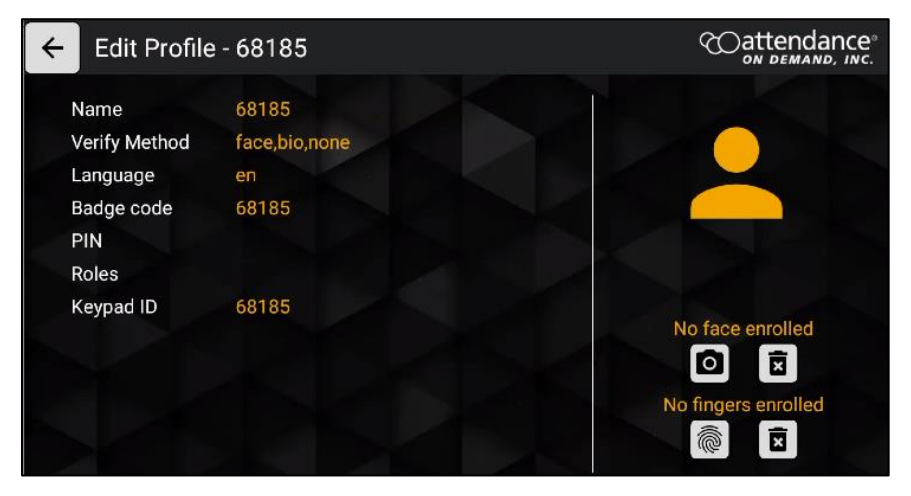

- Manage the verification methods: Finger, PIN, badge, finger, or face
- Select language: English, Spanish, German, French, Dutch, or Arabic
- Change PIN.
- Enroll face or finger. See *[Enrolling Employees using Facial Recognition](#page-35-0)* on page [35.](#page-35-0)

#### <span id="page-34-0"></span>**Enable Verify Method for Mask Detection**

Make sure face is selected for Verify Method so that employees who wear the masks are verified with their badge number and face with masks.

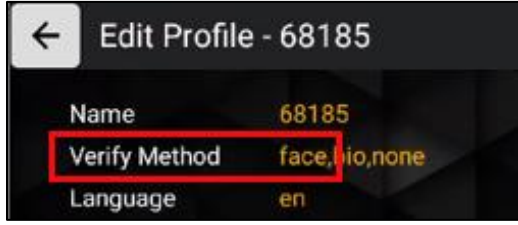

#### <span id="page-35-0"></span>**Enrolling Employees using Facial Recognition**

To enroll an employee for facial recognition:

1. Access the **Supervisor Options.** Then tap **Manage Employee Profiles**.

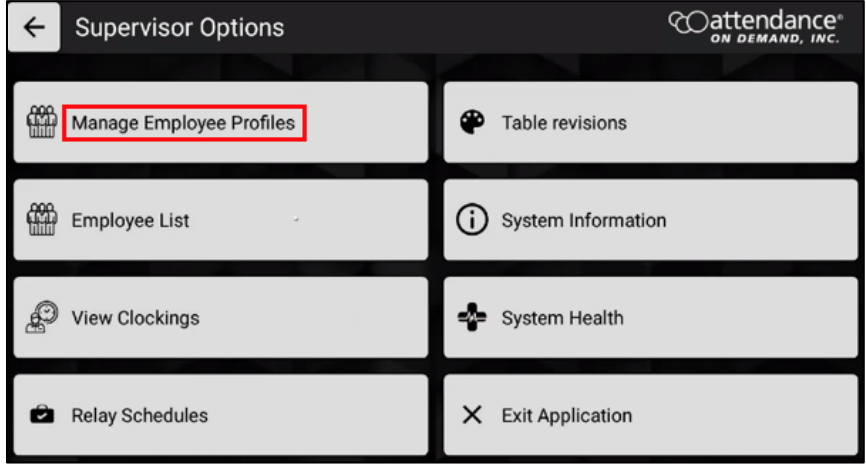

2. Enter the employee badge number.

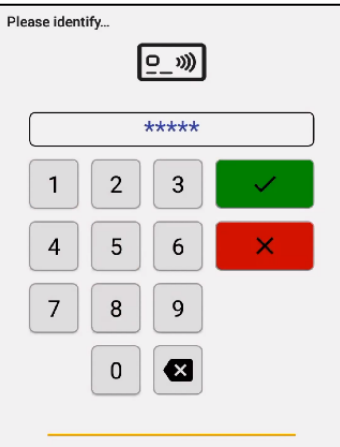

3. The Edit Profile screen is displayed for this employee. Click the camera ion **the** to enroll the employee face. Tap the finger print icon  $\ddot{\text{col}}$  to enroll the employee finger.

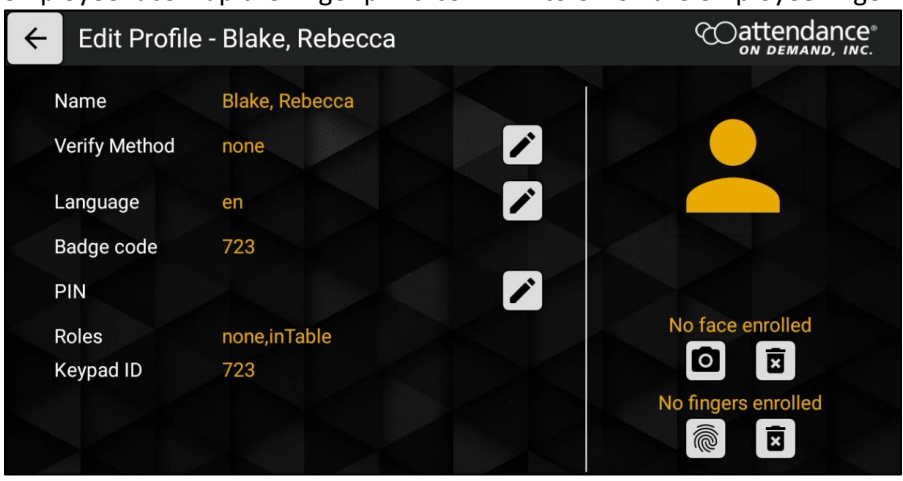

4. The Biometric Consent dialog is displayed.

**Biometric Consent - 68185** 

You have been asked to provide certain biometric data for use in connection with our biometric timeclocks and/or timeclock attachments or applications. This biometric data may include, for example, information based on your fingerprints, handprints, or your hand or face geometry. This data, along with associated identification numbers or other identifying information, will be used for the purpose of authenticating and tracking your time and attendance while you are employed or otherwise engaged by us.

5. Tap **I Accept**.

By selecting the "I Accept" option below you acknowledge that you have read and understand these terms, and you confirm that you voluntarily consent to our and our providers' collection, storage, and use of your biometric data for the purposes described above.

I Decline

I Accept

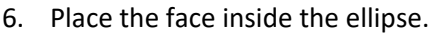

Cancel

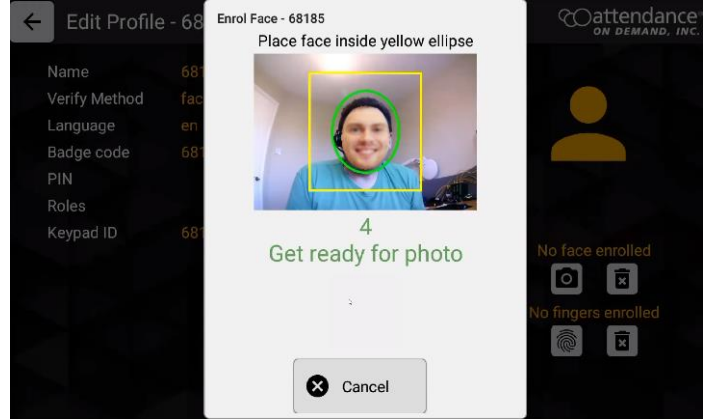

7. One the photo is uploaded, tap **Apply Changes**.

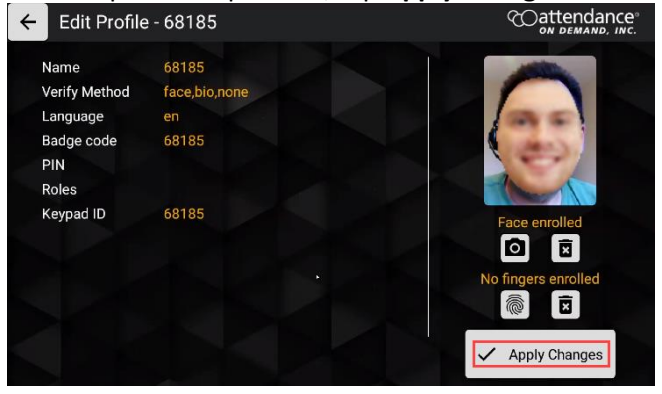

### <span id="page-37-0"></span>**Punch Restrictions and Override Schedule**

Override schedule can lift punch restriction, including double punch restriction for a selected employee if this employee is restricted to punch based on the restriction rules.

To lift punch restriction for a selected employee on GT10:

1. Tap **Override Schedule**.

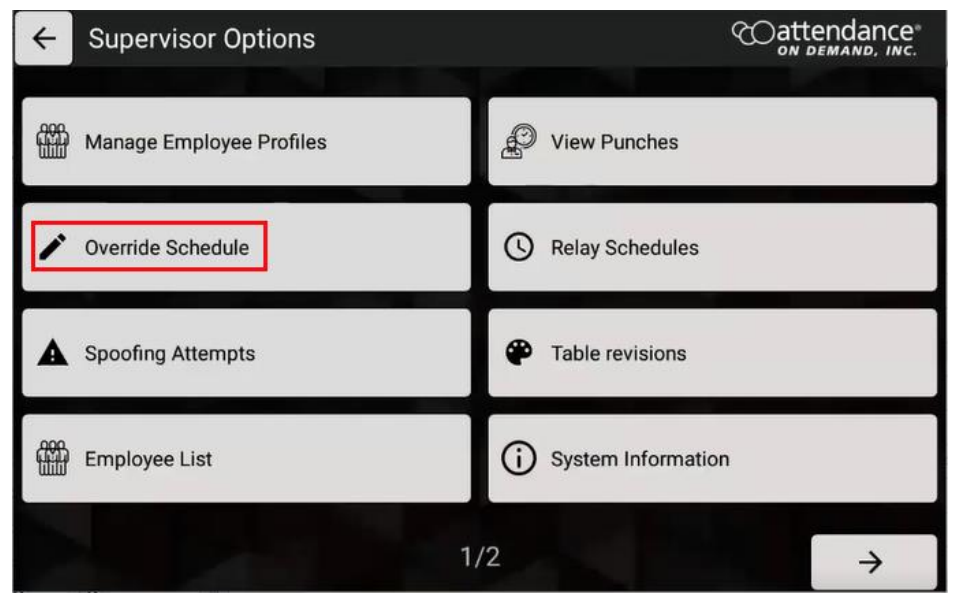

2. Select an employee from the list or search an employee by entering ID or employee name in the **ID/Name** field. **The Override Schedule** dialog is displayed.

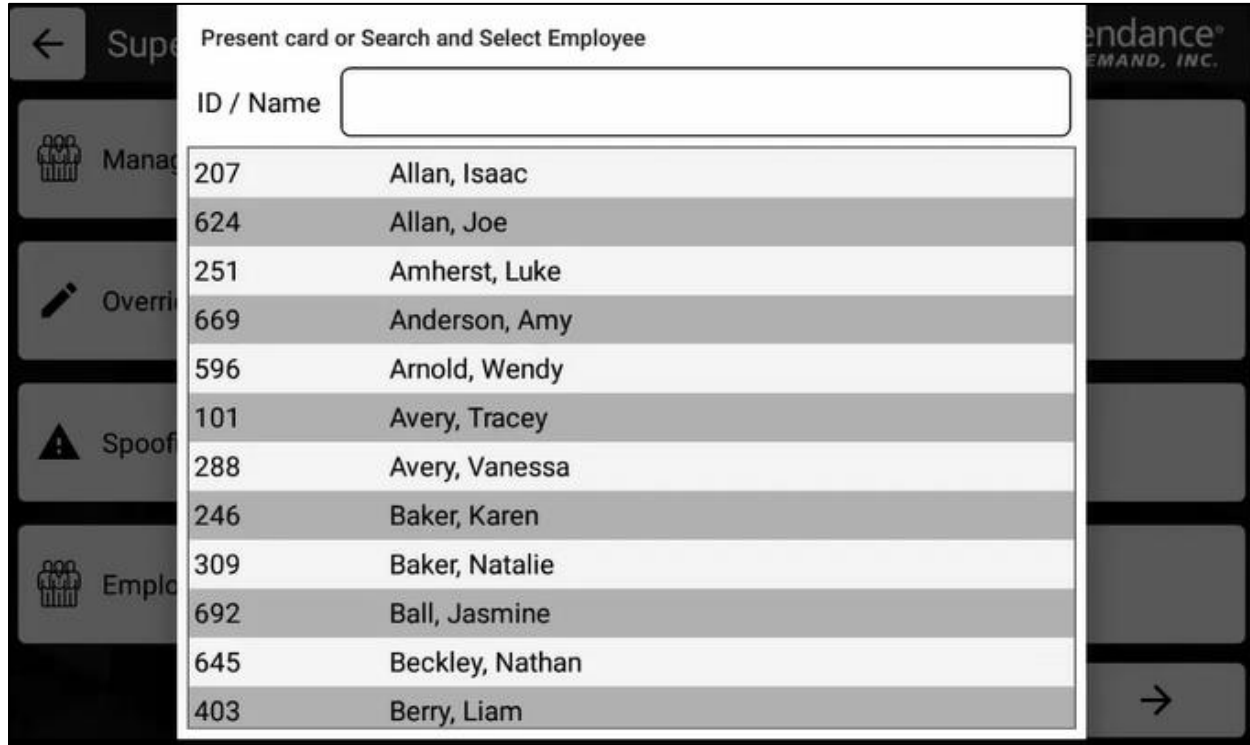

3. Tap **OK** to lift punch restriction for the selected employee.

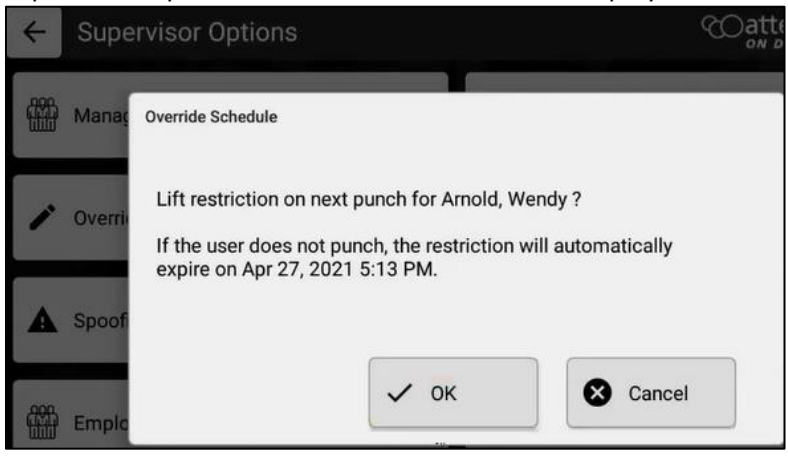

4. The "Request accepted" message is displayed.

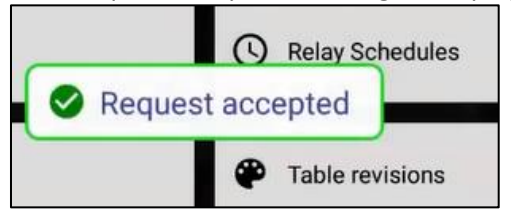

5. Punch restriction is lifted for the selected employee to allow him/her to punch.

### <span id="page-38-0"></span>**Spoofing Attempts**

It records suspicious face recognition attempts. See *[Enabling Spoof Mode](#page-24-0)* on page [24](#page-24-0) on how to enable the Spoof mode.

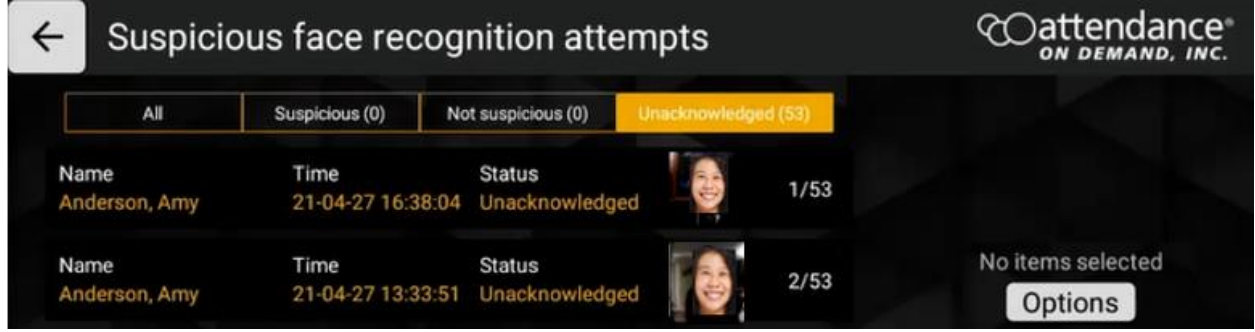

### <span id="page-39-0"></span>**Employee List**

All employees who are assigned to this clock are listed with their name, badge number, employee ID, verification method, and language used.

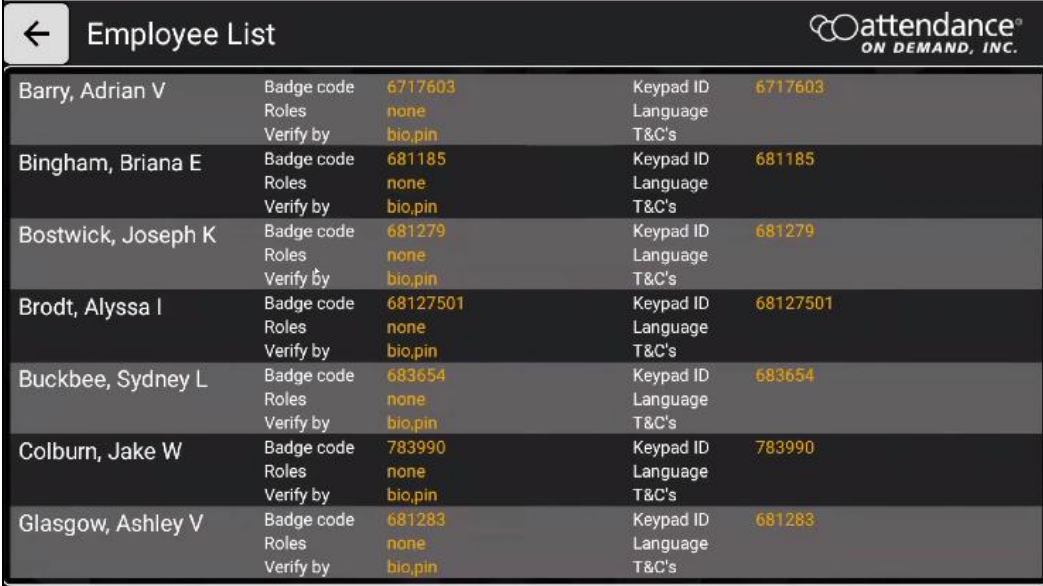

### <span id="page-39-1"></span>**View Punches**

Check the recent punch history for a specific employee by searching an employee using their name or badge number. The punch history is displayed with the employee name, punch type, and punch date and time.

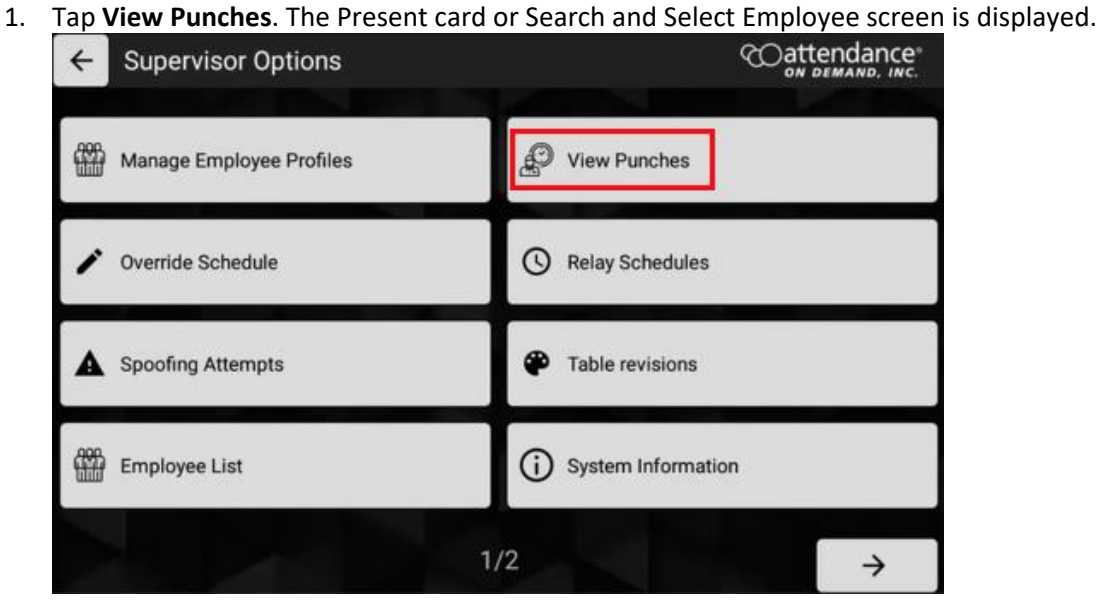

2. Select an employee from the list or search an employee by entering ID or employee name in the **ID/Name** field.

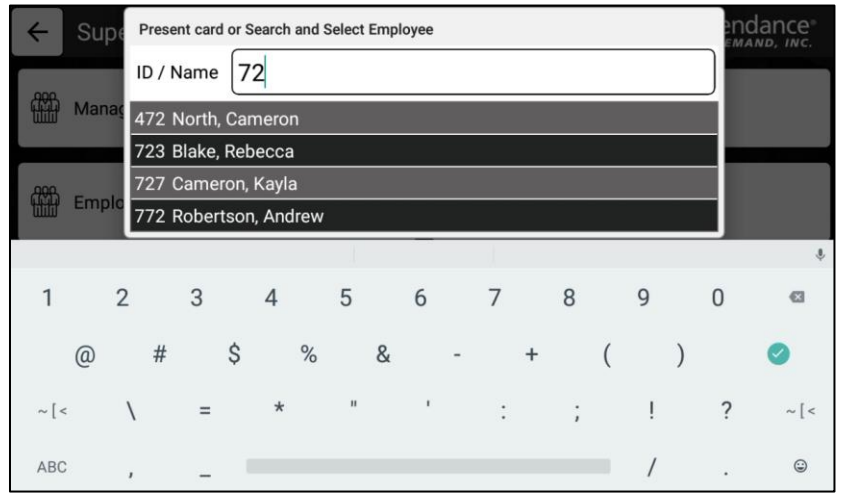

3. The employee's punch dates and times are displayed.

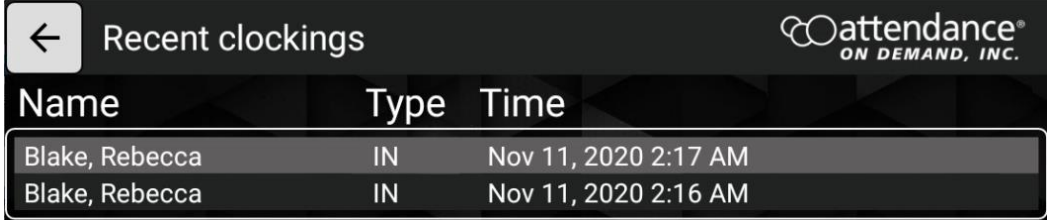

If there is no punch, the "No recent clockings found on this terminal" message is displayed.

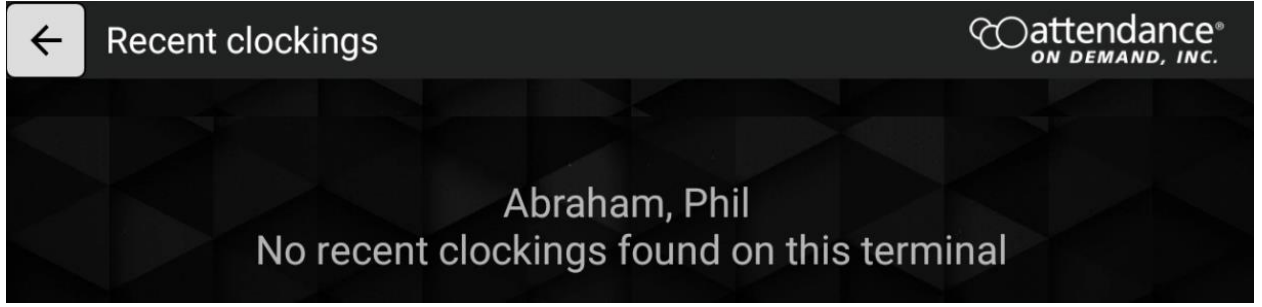

### <span id="page-41-0"></span>**Relay schedules**

If I/O module is installed, the schedules to trigger relay can be configured with its day of the week, On time, and Off time.

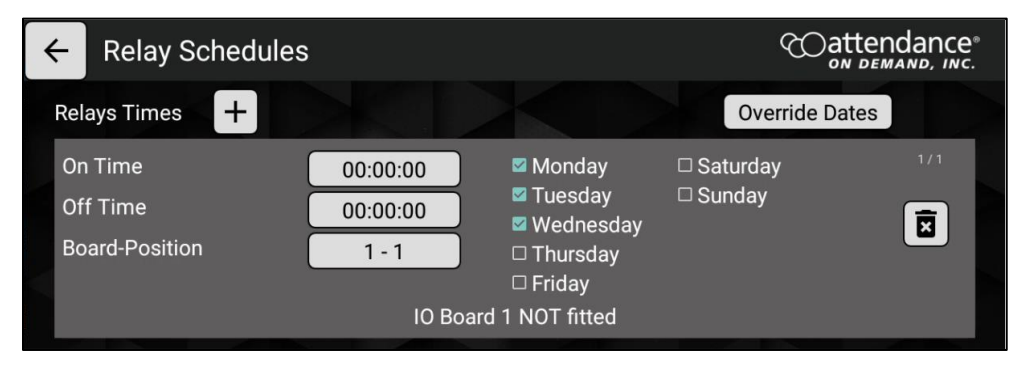

### <span id="page-41-1"></span>**Table revisions**

The completed synchronization operations are displayed with dates and times. Click **RESET REVISIONS** to clear all revision history.

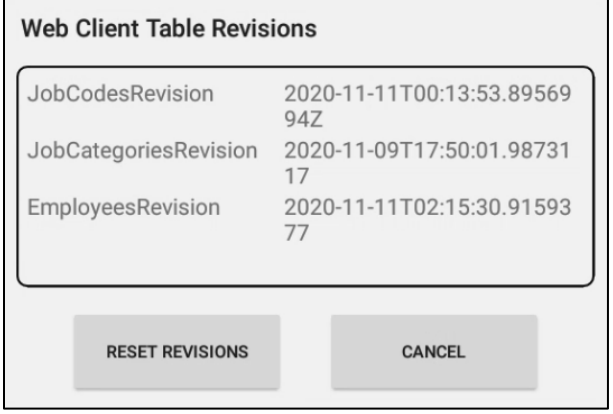

### <span id="page-41-2"></span>**System Information**

The following system information of the clock is displayed.

- Application. The Application version, package name, and updated time.
- System. The device ID, Firmware version, model, Android version, and SDK version.

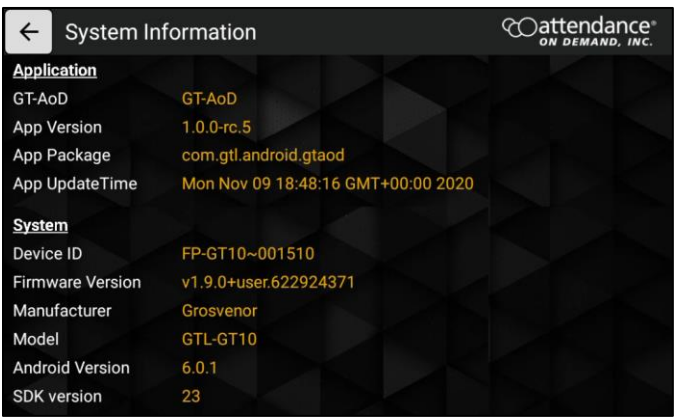

### <span id="page-42-0"></span>**System Health**

The current system status is displayed with the following information:

- System. The PCB part number, revision, temperature, and CPU temperature.
- Readers. If proximity reader, swipe reader, or biometric reader is installed.
- Power. The power source is AC or DC with its Current and Voltage.
- Battery. If the battery backup is installed.

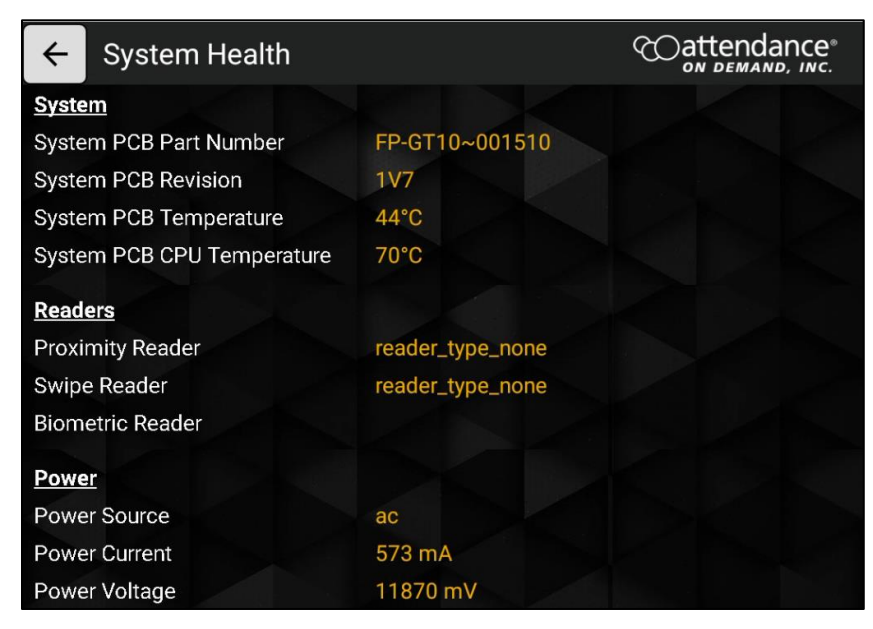

### <span id="page-42-1"></span>**Exit Application**

Exit the application to access the Administration settings.

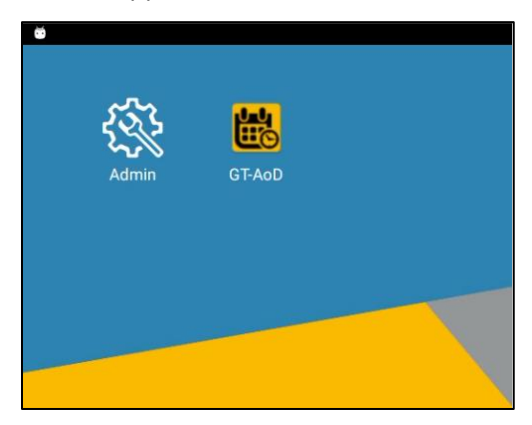

## <span id="page-43-0"></span>**Employee Operations & Menu**

This sections list operations available for employees.

### <span id="page-43-1"></span>**Punch using Facial Recognition**

Face enrolled employees can be recognized by their face.

1. Place face inside the oval.

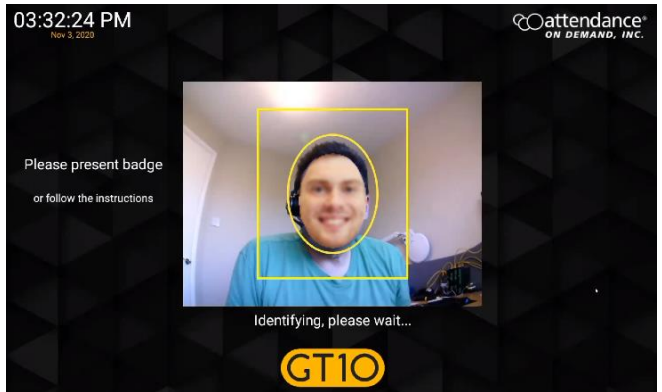

2. If the face is recognized, the Employees Options screen is displayed.

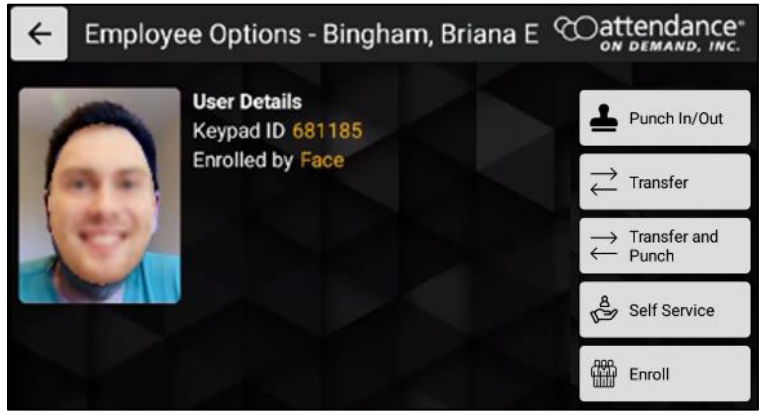

Otherwise, the "Face not recognized" message is displayed.

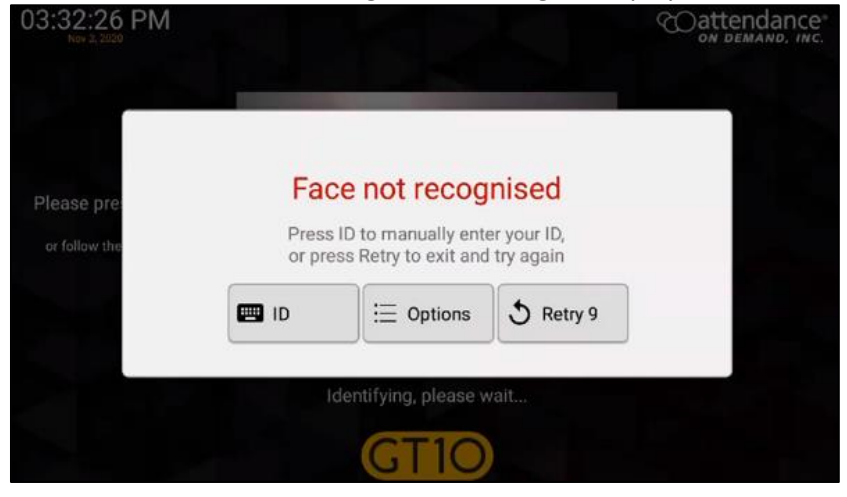

### <span id="page-44-0"></span>**Facial Recognition Identifies Employees Wearing Masks**

Face enrolled employees can be recognized when they wear face masks.

1. An employee enters their badge number.

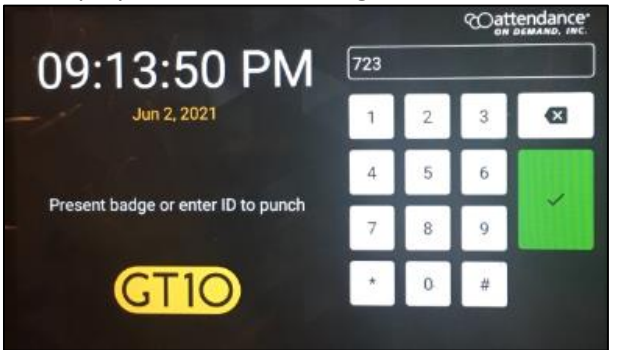

2. Place face inside the oval.

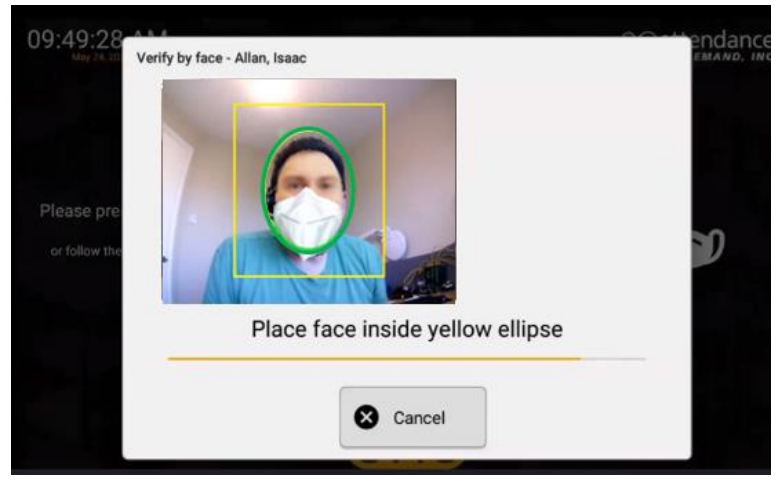

3. The "Please wait verifying image..." message is displayed when the face is being recognized.

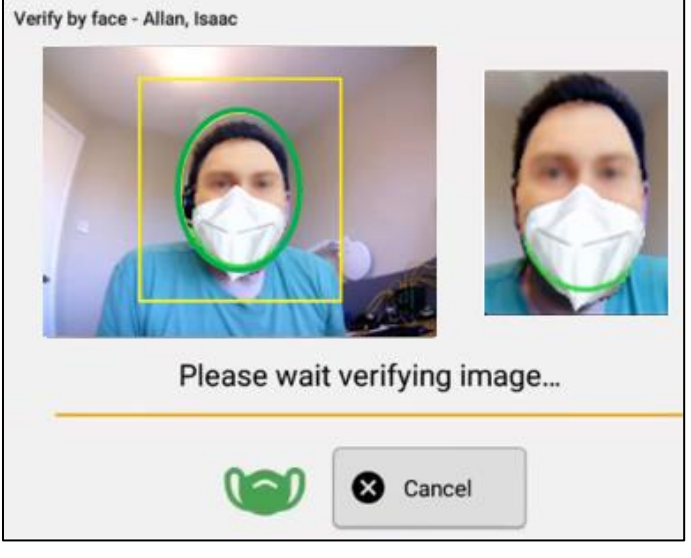

4. When the face is recognized, the "Face recognized" message is displayed. Then, the Employees Options screen is displayed.

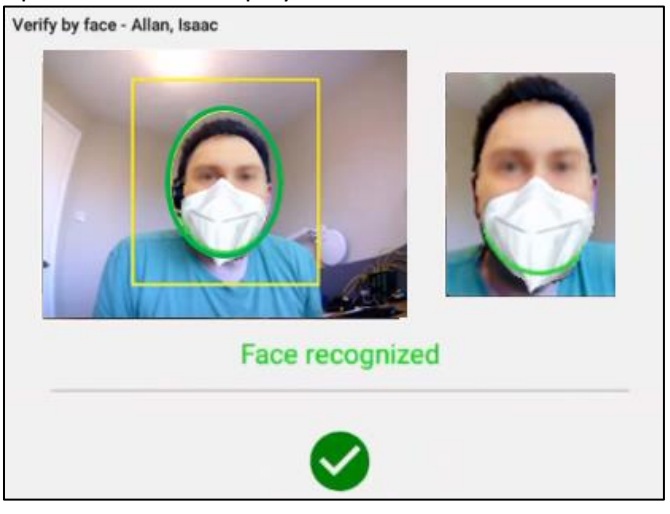

### <span id="page-45-0"></span>**Employee Menu**

To access the employee menu:

1. The employee identified themselves using the face reorganization. The **Employee Options**

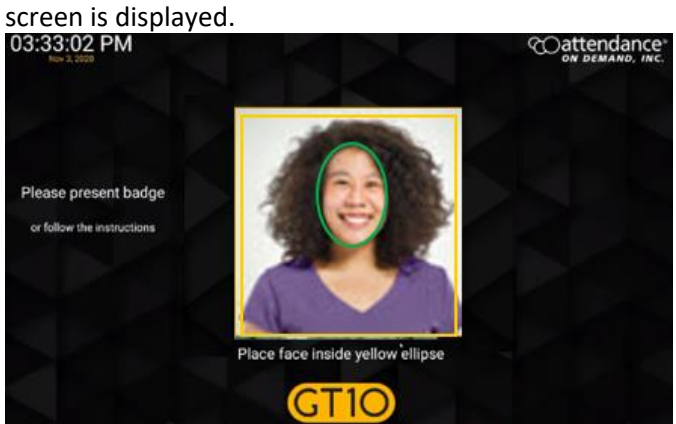

2. The following operations are available.

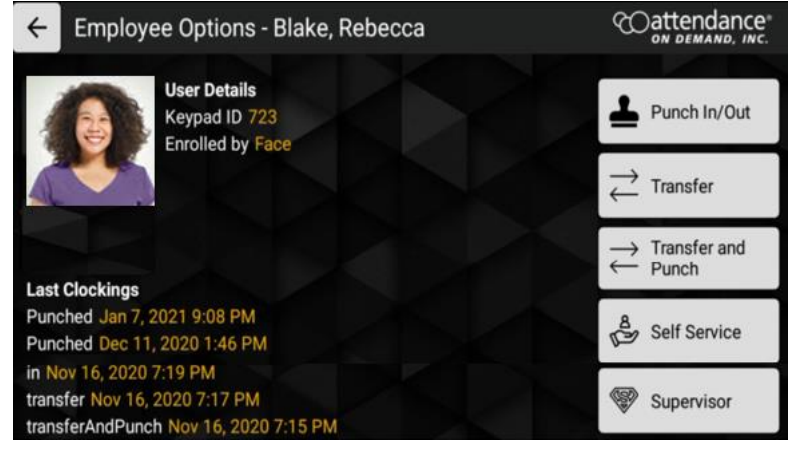

![](_page_46_Picture_138.jpeg)

#### <span id="page-46-0"></span>**Understanding Attestation**

When employees are scheduled to work and their shifts are complete and attestation is configured for GT10, they are promoted to attest their work conditions of their shifts.

![](_page_46_Figure_3.jpeg)

If disagree with the prompted attestation statement, employees can select reasons for complaints. **Note**: More than one reason can be selected.

![](_page_47_Picture_1.jpeg)

The attestation statement is prompted when employees punch In or Out, transfer and punch, and/or approve daily shifts.

![](_page_47_Picture_3.jpeg)

Employees either agree or disagree with the attestation statement. See *[Approving Work Conditions of a](#page-48-0)  [Shift](#page-48-0)* on page [48](#page-48-0) or *[Disapproving Work Conditions of a Shift](#page-49-0)* on pag[e 49.](#page-49-0)

#### <span id="page-48-0"></span>**Approving Work Conditions of a Shift**

If an employee agree the attestation statement regarding the selected shift:

1. Tap **I agree**.

![](_page_48_Picture_3.jpeg)

2. The green checkmark is displayed before the shift. Tap **OK**.

![](_page_48_Picture_72.jpeg)

3. The "Timecard(s) approved" message is displayed.

![](_page_48_Picture_7.jpeg)

4. The "Employee Daily Attest" message with the shift date is displayed on the employee time card.

![](_page_48_Picture_73.jpeg)

#### <span id="page-49-0"></span>**Disapproving Work Conditions of a Shift**

If you disagree with the attestation statement regarding the selected shift:

1. Tap **I disagree.**

![](_page_49_Picture_3.jpeg)

2. Select one or more reasons regarding the work conditions of selected shift. **Tap** Confirm.

![](_page_49_Picture_5.jpeg)

3. The red exclamation is displayed before the shift. Tap **OK**.

![](_page_49_Picture_7.jpeg)

4. The "Timecard(s) approved" message is displayed.

![](_page_49_Picture_9.jpeg)

5. The "Employee Daily Attest" message with the shift dates and the "Outstanding Issues" message are displayed in the Adjustments section of the employee time card.

![](_page_50_Picture_65.jpeg)

If employees attest their today's shifts, the selected reasons and the "Trigger Active" status are displayed on the time card.

![](_page_50_Picture_66.jpeg)

#### <span id="page-50-0"></span>**Punching In or Out without Attestation**

If Attestation is not configured for the punch button, employees can punch In or Out without attestation.

1. Tap **Punch In/Out**.

![](_page_50_Picture_7.jpeg)

#### <span id="page-51-0"></span>**Punching In or Out with Attestation**

Employees can attest their work condition of their shifts if Attestation is configured.

1. Tap **Punch In/Out**.

![](_page_51_Figure_3.jpeg)

2. The message "**Are you ending your shift**?" is displayed. Tap **No** if the shift is not the End of Shift. Tap **Yes** if the shift is the End of Shift.

![](_page_51_Picture_73.jpeg)

 If you identify your punch as not the End of Shift, this punch is accepted without attestation.

![](_page_51_Picture_74.jpeg)

This punch is displayed on the employee's time card.

![](_page_51_Picture_75.jpeg)

 If you identify your punch as the end of shift, you can attest your work condition and approve your shift. See *[Approving Work Conditions of a Shift](#page-48-0)* on page [48](#page-48-0) or *[Disapproving](#page-49-0)  [Work Conditions of a Shift](#page-49-0)* on page [49](#page-49-0) for details.

![](_page_52_Picture_1.jpeg)

The "Timecard(s) approved" message is displayed.

The employee punch is displayed on the time card with the messages "Missed lunch", "Missed break", and "Work Place Injury" that reported on GT10.

![](_page_52_Picture_69.jpeg)

### <span id="page-52-0"></span>**Double Punch Prevention**

To prevent employees from accidentally punching twice within the specified time frame, for example, 20 minutes. If double punch happens, the following message is displayed.

Failed last punch check. A minimun of 20 minutes is required to have elapsed

#### <span id="page-53-0"></span>**Performing Simple Workgroup Transfer**

Employee can perform workgroup transfer.

1. Tap Transfer. A single workgroup level is displayed.

![](_page_53_Figure_3.jpeg)

2. Tap the empty field for this workgroup level. All available workgroups in this workgroup level is displayed.

![](_page_53_Picture_5.jpeg)

3. Select a workgroup for this workgroup level.

![](_page_53_Figure_7.jpeg)

4. Tap **OK**.

![](_page_53_Picture_9.jpeg)

5. The "Transfer accepted" message is displayed.

![](_page_54_Picture_1.jpeg)

6. The employee workgroup transfer information is displayed on the employee time card.

![](_page_54_Picture_79.jpeg)

#### <span id="page-54-0"></span>**Performing Punch and Workgroup Transfer without Attestation**

Employees can punch and transfer as follows if attestation is not configured.

- 1. Tap Transfer and Punch. All workgroup levels are displayed.
	- Transfer and Punch
- 2. Tap the empty field for the workgroup level. All available workgroups in this workgroup level is displayed.

![](_page_54_Picture_9.jpeg)

#### 3. Select a workgroup for each workgroup level.

![](_page_55_Picture_70.jpeg)

**Note**: if the Home icon **in it is tapped, the home workgroup is selected for the specific** workgroup level.

![](_page_55_Figure_3.jpeg)

#### Once all workgroups are selected for each workgroup level, tap **OK**.

![](_page_55_Figure_5.jpeg)

4. The "Transfer accepted" message is displayed.

![](_page_55_Picture_7.jpeg)

5. Employee transferred information is displayed on time card.

![](_page_56_Picture_97.jpeg)

#### <span id="page-56-0"></span>**Performing Punch and Workgroup Transfer with Attestation**

Employees can attest their work condition of shifts if Attestation is configured for the Punch and Transfer button.

1. Tap Transfer and Punch. All workgroup levels are displayed.

![](_page_56_Picture_5.jpeg)

2. The message "**Are you ending your shift**?" is displayed. Tap **No** if the shift is not the End of Shift. Tap **Yes** if the shift is the End of Shift.

![](_page_56_Picture_7.jpeg)

 If employees identify their shift are not an end of shift, all workgroup levels are displayed so that they can specify workgroups to transfer.

![](_page_56_Picture_9.jpeg)

The "Transfer accepted" message is displayed.

![](_page_56_Picture_11.jpeg)

#### The employee transfer information is displayed on the time card.

![](_page_57_Picture_77.jpeg)

• If employees identify their shifts as the end of shift, they can transfer to another workgroups first.

![](_page_57_Picture_78.jpeg)

Then, attest their work condition of the shift. See *[Approving Work Conditions of a Shift](#page-48-0)* on page [48](#page-48-0) or *[Disapproving Work Conditions of a Shift](#page-49-0)* on page [49](#page-49-0) on how to attest the shift.

![](_page_57_Picture_5.jpeg)

When workgroup transfer and attestation are completed, the "Transfer accepted" message is displayed.

![](_page_57_Picture_7.jpeg)

If the employee agree with the attest statement, the "Employee Daily Attest" message is displayed in the Adjustments section on the time card. The punch is added on the time

card.

![](_page_58_Picture_46.jpeg)

If the employee does not agree with the attest statement and has some complaints, the employee punch is displayed on the time card with the messages to indicate Outstanding Issues such as "Missed lunch" and "Missed break", and "Work Place Injury" that reported on GT10.

![](_page_58_Picture_47.jpeg)

### <span id="page-58-0"></span>**Employee Self Service Options**

The employee self service options are available based on the configuration.

![](_page_58_Picture_6.jpeg)

![](_page_59_Picture_182.jpeg)

#### <span id="page-59-0"></span>**My Profile**

It lists the employee name, badge number, employee ID, and role with the following operations available:

![](_page_59_Picture_3.jpeg)

• Change the verification methods: Finger, PIN, badge, finger, or face. Click the edit icon  $\left(\bigcirc$  to select the verification mode.

![](_page_60_Picture_54.jpeg)

• Change language: English, Spanish, German, French, Dutch, or Arabic. Click the edit icon ( $\Box$ ) to select language.

![](_page_60_Picture_55.jpeg)

• Change PIN. Click the edit icon  $(\Box)$  to change PIN.

![](_page_60_Picture_56.jpeg)

#### <span id="page-61-0"></span>**Enter Tips**

Employees can enter tips for themselves.

1. Tap **Enter Tips**.

![](_page_61_Picture_3.jpeg)

2. Enter the dollar amount in the **Enter amount** field for tip entry. Click **OK**.

![](_page_61_Picture_59.jpeg)

3. The "Tips Submitted" message is displayed.

![](_page_61_Picture_7.jpeg)

4. The entered tips are displayed on the employee time card.

![](_page_62_Picture_41.jpeg)

#### <span id="page-62-0"></span>**View Schedules**

Employees can view their following four days' working schedules.

1. Tap **View schedules**.

![](_page_62_Picture_42.jpeg)

2. The employee working schedules with their dates, start times, and end times are displayed.

![](_page_62_Picture_43.jpeg)

#### <span id="page-63-0"></span>**Daily Shift Approval**

Employees can review the attestation statement to approve a shift. See *[Understanding Attestation](#page-46-0)* on page [46](#page-46-0) for more information.

#### 1. Tap **Daily Shift Approval**.

![](_page_63_Picture_3.jpeg)

2. The "**Please wait contacting server**" message is displayed to request shifts available in the previous period and current period.

![](_page_63_Picture_5.jpeg)

3. All unapproved shifts in the previous period and current period are displayed.

![](_page_63_Picture_7.jpeg)

4. Select a shift, then tap **OK.** The **Approve timecard** screen is displayed for approving or disapproving work conditions of the selected shift.

![](_page_64_Picture_1.jpeg)

If you agree the following attestation statement regarding the select shift, tap **I agree.**

![](_page_64_Picture_60.jpeg)

The green checkmark is displayed before the shift. Tap **OK**.

![](_page_64_Picture_5.jpeg)

The "Timecard(s) approved" message is displayed.

![](_page_64_Picture_7.jpeg)

The "Employee Daily Attest" message with the shift date is displayed on the employee time card.

![](_page_65_Picture_43.jpeg)

 If you disagree with the following attestation statement regarding the select shift, tap **I disagree.**

![](_page_65_Picture_44.jpeg)

Select one or more reasons regarding the work conditions of selected shift. **Tap** Confirm.

![](_page_65_Picture_5.jpeg)

![](_page_66_Picture_1.jpeg)

The "Timecard(s) approved" message is displayed.

![](_page_66_Picture_3.jpeg)

The "Employee Daily Attest" message with the shift date and the "Outstanding Issues" message are displayed on the employee time card.

![](_page_66_Picture_36.jpeg)

#### <span id="page-67-0"></span>**Manage Consent**

The employee can accept or decline the Terms and Conditions of Use and Privacy Policy for collecting biometric identification, including finger and face.

![](_page_67_Picture_57.jpeg)

If the face recognition system is used, Manage is available. Click **Manage** for Face. The **Biometric Consent** screen is displayed.

![](_page_67_Picture_4.jpeg)

#### <span id="page-67-1"></span>**Recent Punches**

The employee punch history report lists the employee recent punches.

![](_page_67_Picture_58.jpeg)